## Оглавление

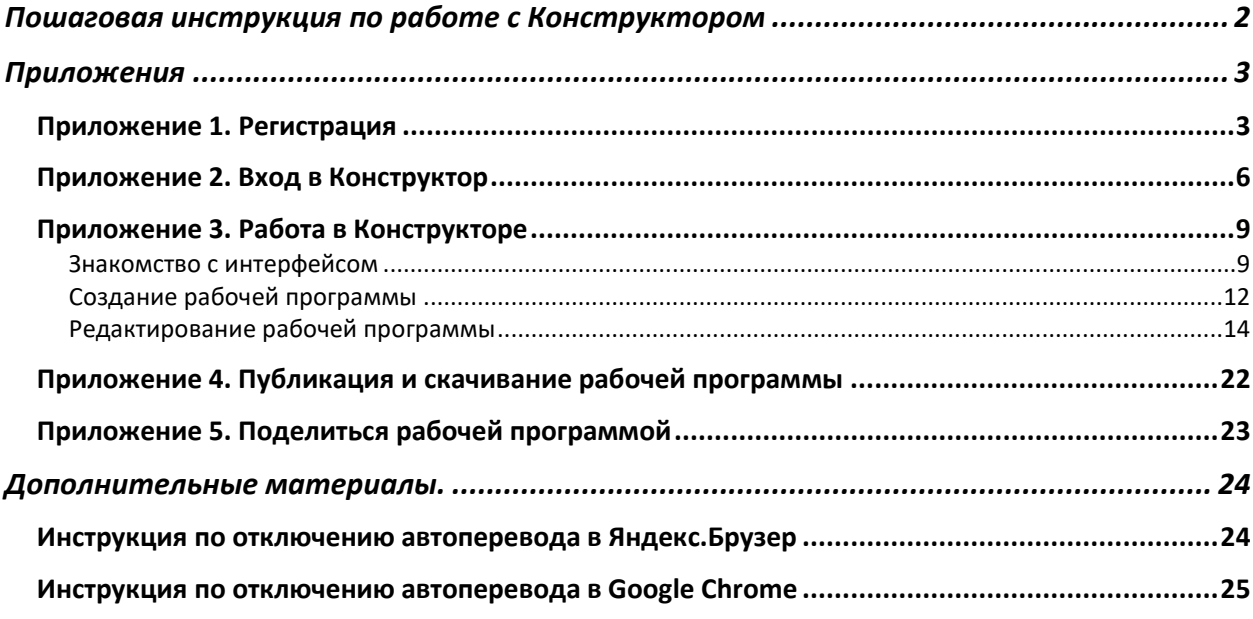

# <span id="page-1-0"></span>Пошаговая инструкция по работе с Конструктором

Шаги работы с «Конструктором рабочих программ по учебным предметам»

## **Шаг 1. Зарегистрируйтесь**

Для этого:

- 1. Перейдите по ссылке:<https://edsoo.ru/constructor/>
- 2. Нажмите кнопку «Конструктор рабочих программ»
- 3. Нажмите кнопку «Зарегистрироваться»
- 4. Заполните поля формы Регистрации
- 5. Поставьте галочку «Согласие на обработку персональных данных»
- 6. Нажмите кнопку «Зарегистрироваться» (на указанный вами почтовый ящик придет письмо с темой «Подтверждение регистрации на портале edsoo.ru» с адреса [no](mailto:no-reply@edsoo.ru)[reply@edsoo.ru\)](mailto:no-reply@edsoo.ru)
- 7. Перейдите в почтовый ящик. Откройте письмо и перейдите по ссылке для завершения регистрации

## **Шаг 2. Войдите в конструктор**

Для этого:

- 1. Перейдите по ссылке:<https://edsoo.ru/constructor/>
- 2. Нажмите кнопку «Конструктор рабочих программ»
- 3. Нажмите кнопку «Войти»
- 4. Введите ваш логин и пароль, указанные при регистрации
- 5. Нажмите кнопку «Вход»

### **Шаг 3. Создайте рабочую программу**

- 1. Выберите пункт «Рабочие программы» в меню слева
- 2. Нажмите кнопку «Создать»
- 3. Заполните открывшуюся форму создания программы из шаблона
- 4. Используя оглавление рабочей программы в левой части экрана, последовательно заполните все разделы рабочей программы
- 5. Сохраните изменения
- 6. Нажмите кнопку «Предпросмотр программы» для того, чтобы ознакомиться с созданной вами программой и убедиться в корректности внесенных данных

### **Шаг 4. Опубликуйте программу**

1. После заполнения и проверки программы нажмите кнопку «Опубликовать»

## **Шаг 5. Сгенерируйте файл для скачивания**

- 1. Для опубликованной программы нажмите кнопку «Сгенерировать docx»
- 2. Через некоторое время после нажатия кнопки «Сгенерировать docx» вам станет доступна кнопка «Скачать docx»

### **Шаг 6. Скачайте файл с программой**

1. Нажмите кнопку «Скачать docx», чтобы скачать программу на ваш компьютер в формате docx

## Приложения

### Приложение 1. Регистрация

Перед первым использованием «Конструктором рабочих программ по учебным предметам» вам необходимо зарегистрироваться. Перейти к регистрации вы можете одним из двух путей:

I. Перейти по прямой ссылке <https://workprogram.edsoo.ru/>

или

- II.
- 1. Войти на ресурс [https://edsoo.ru](https://edsoo.ru/)
- 2. Нажать левой кнопкой мыши по «плитке» Конструктор рабочих программ:

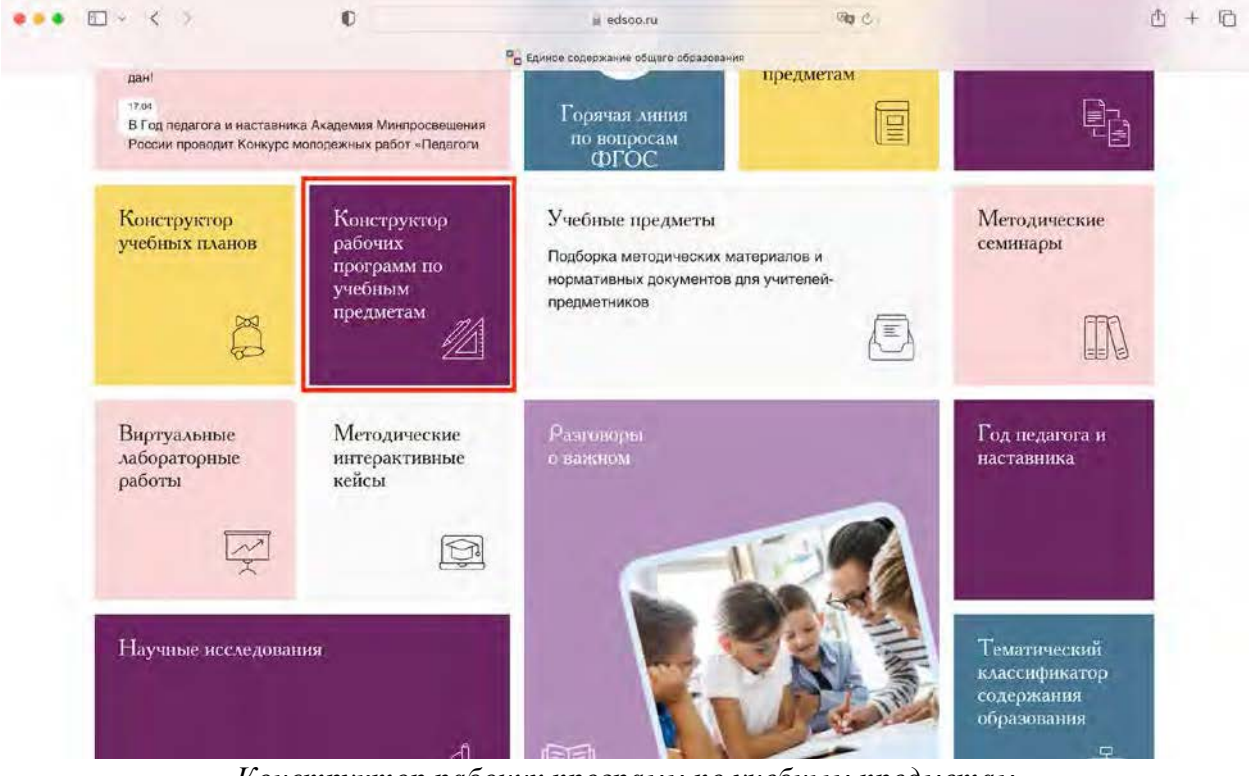

*Конструктор рабочих программ по учебным предметам на главной странице ресурса [https://edsoo.ru](https://edsoo.ru/)*

После перехода в сервис «Конструктором рабочих программ по учебным предметам» вам будет доступен экран следующего вида:

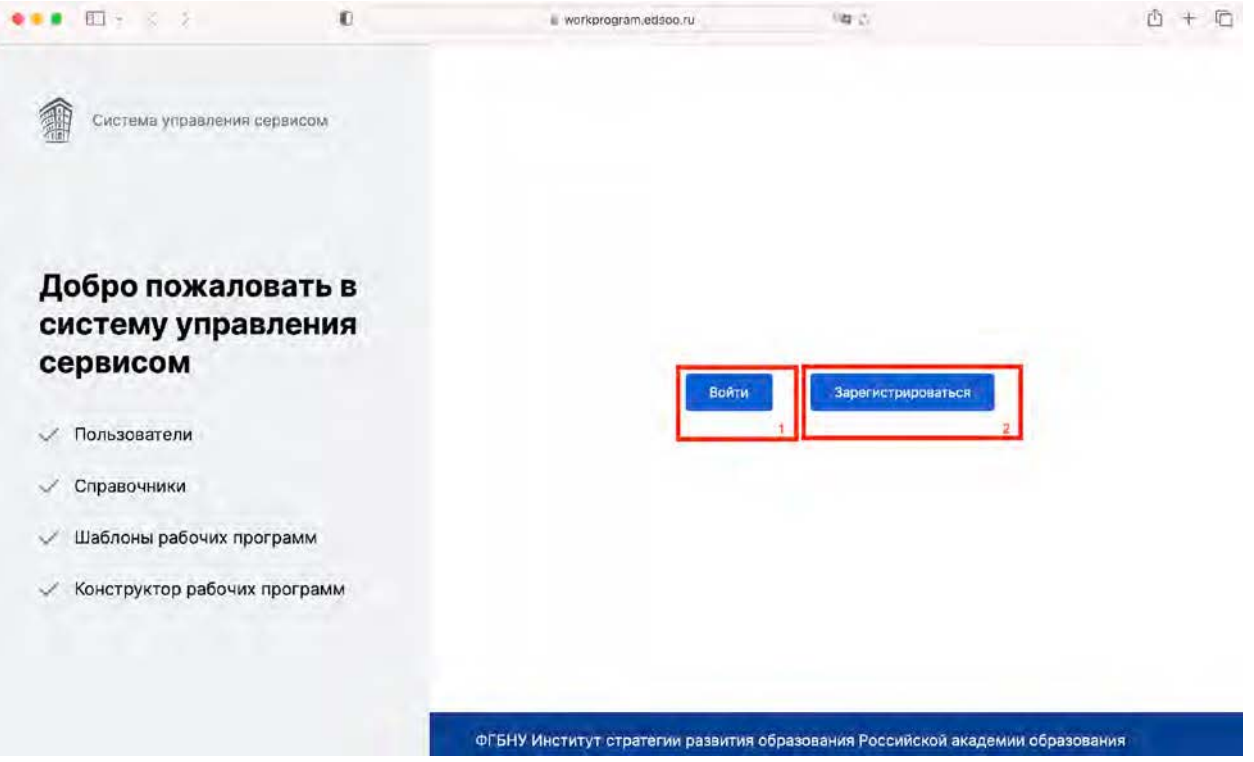

*Кнопка (1) «Войти»; кнопка (2) «Зарегистрироваться».* 

Воспользуетесь кнопкой (2) «Зарегистрироваться». После нажатия кнопки «Зарегистрироваться» вы будете перенаправлены на форму регистрации вида:

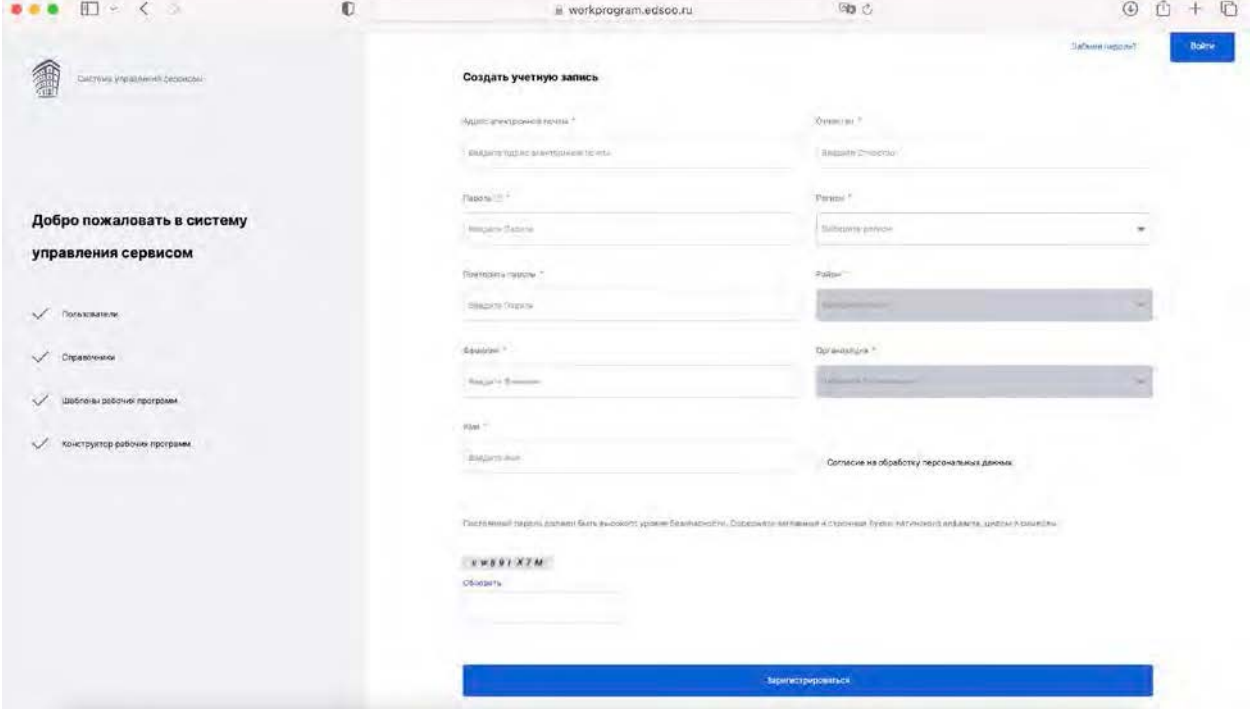

В открывшейся форме регистрации

- 1. Заполните поля:
- Адрес электронной почты в поле
- Пароль

**Важно!** Пароль должен содержать:

− не менее 8 символов

- − не менее одной цифры
- − не менее одной заглавной латинской буквы
- − не менее одной строчной латинской буквы
- $-$  не менее одного спецсимвола ( $\omega \neq$ \$)
- Повторить пароль
- Фамилия
- Имя
- Отчество
- Регион
- Район
- Организация
- 2. Поставьте галочку в поле «Согласие на обработку персональных данных»
- 3. Введите секретную комбинацию символов c изображения vw891X7M
- 4. Нажмите кнопку «Зарегистрироваться»

Если вы корректно заполнили все поля формы, то вы будете перенаправлены на экран вида:

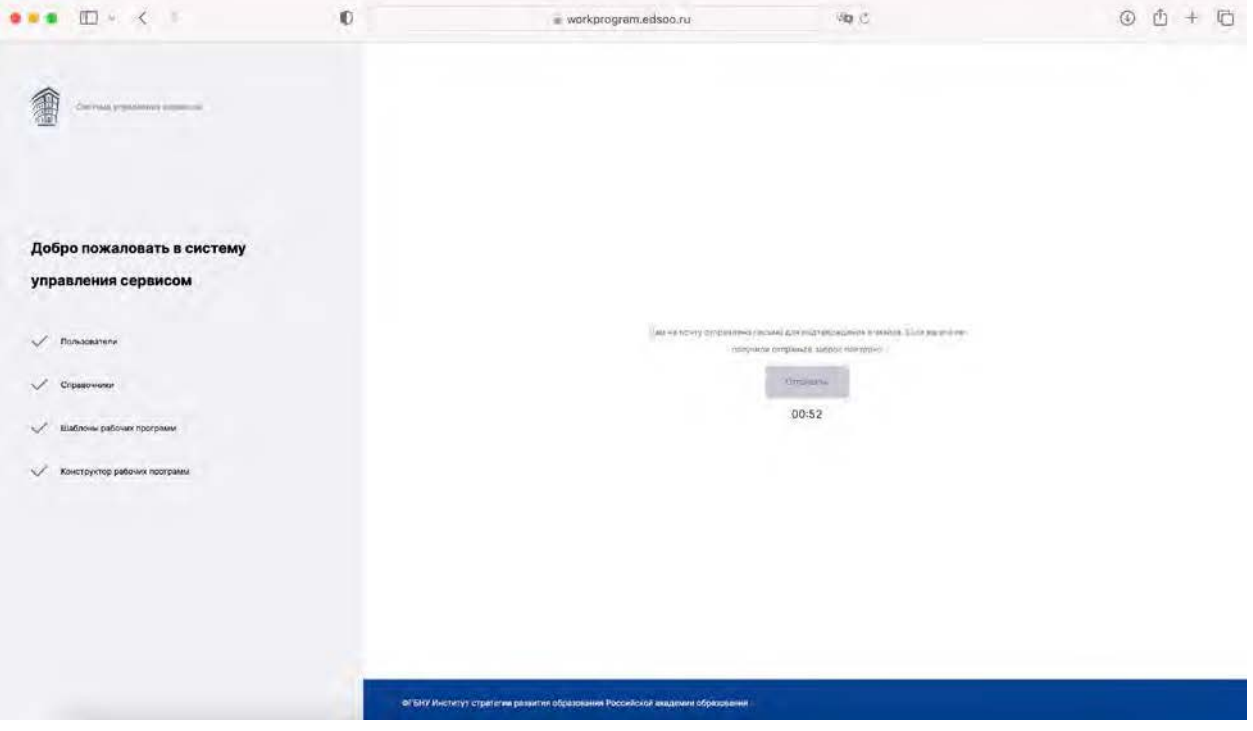

и на почту, указанную вами при регистрации, будет направлено письмо вида:

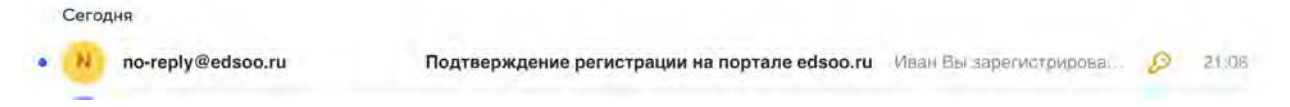

5. Откройте письмо и перейдите по ссылке из строки «Для подтверждения регистрации перейдите по [ссылке:](https://workprogram.edsoo.ru/api/email_verification/verify/qwRPo1lCKB)

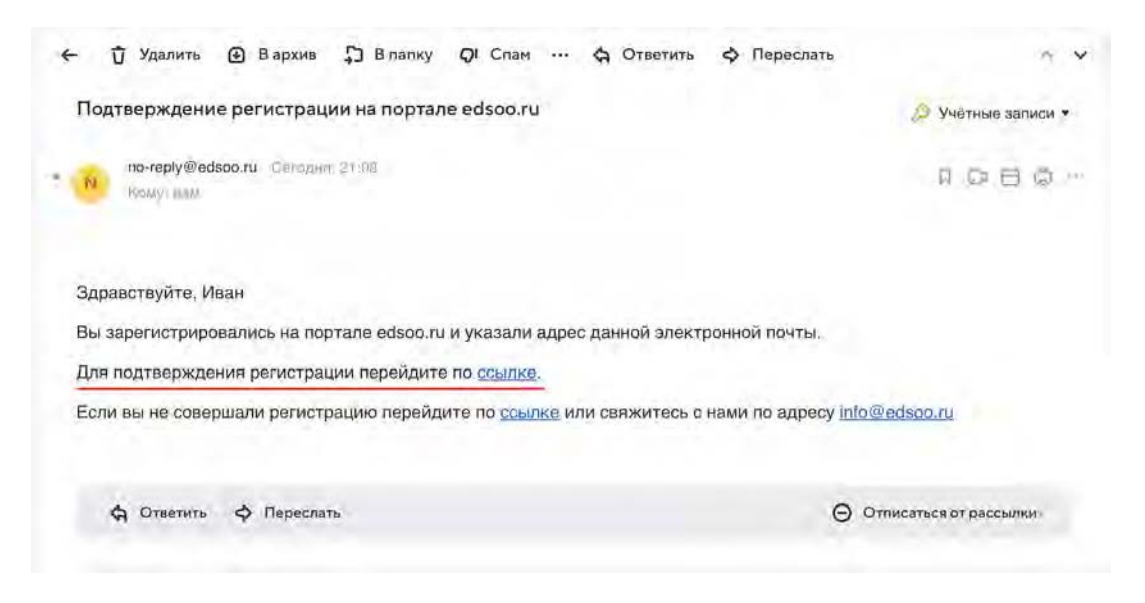

Поздравляем! Процедура регистрации на этом завершена. Использую данные, указанные при регистрации вы можете войти в конструктор и начать работу с ним.

## Приложение 2. Вход в Конструктор

Для того чтобы приступить к работе с «Конструктором рабочих программ по учебным предметам» вы можете:

I. Перейти по прямой ссылке <https://workprogram.edsoo.ru/>

или

II. Выбрать пункт «Конструктор рабочих программ» в главном меню на ресурсе [https://edsoo.ru](https://edsoo.ru/)

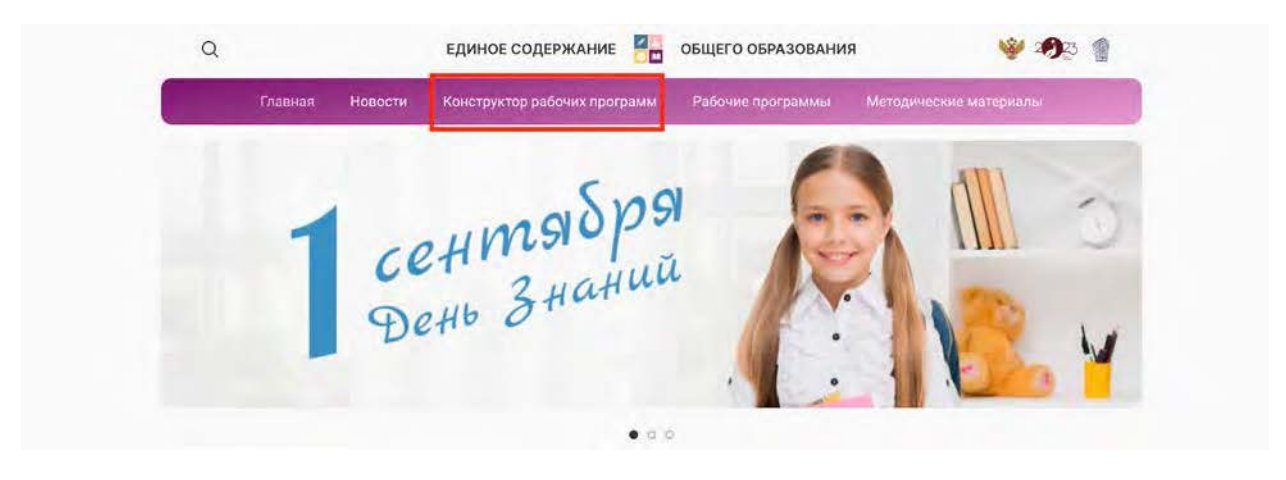

или

- III.
- 3. Войти на ресурс [https://edsoo.ru](https://edsoo.ru/)
- 4. Нажать левой кнопкой мыши по «плитке» Конструктор рабочих программ:

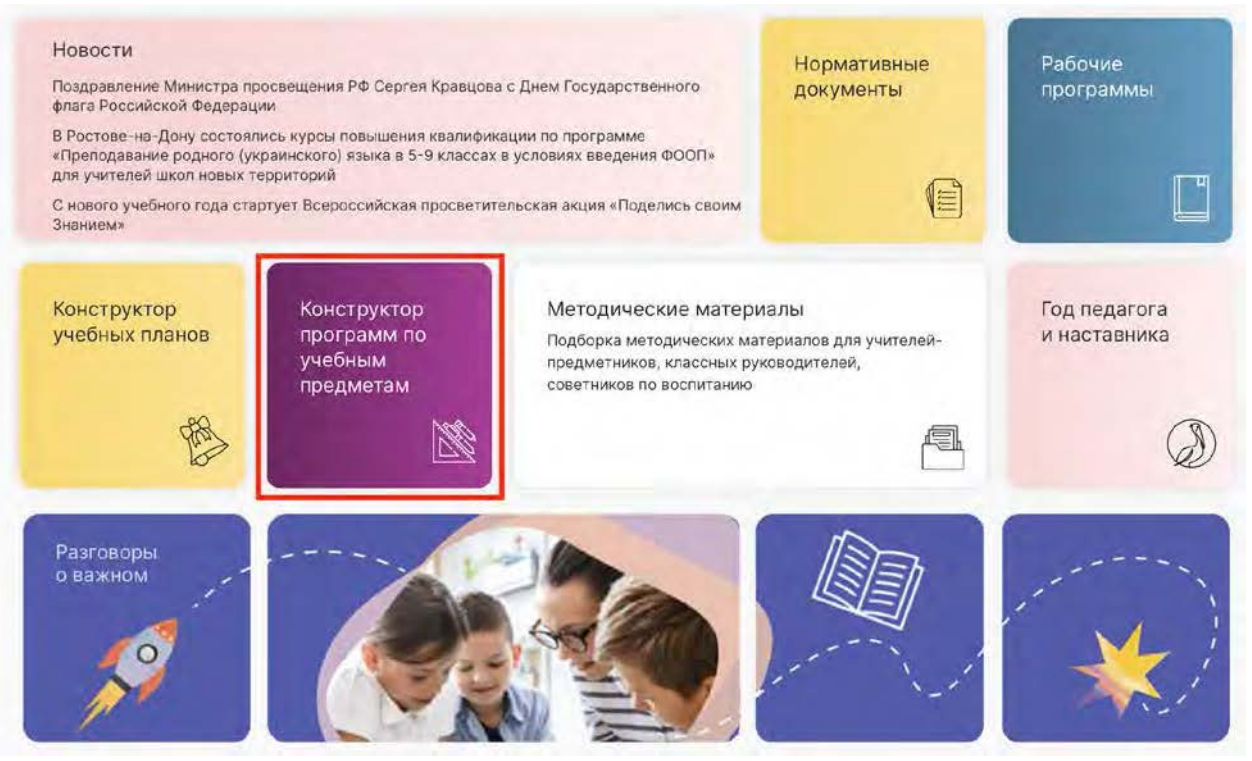

*Конструктор рабочих программ по учебным предметам на главной странице ресурса [https://edsoo.ru](https://edsoo.ru/)*

После перехода в сервис «Конструктором рабочих программ по учебным предметам» вам будет доступен экран следующего вида:

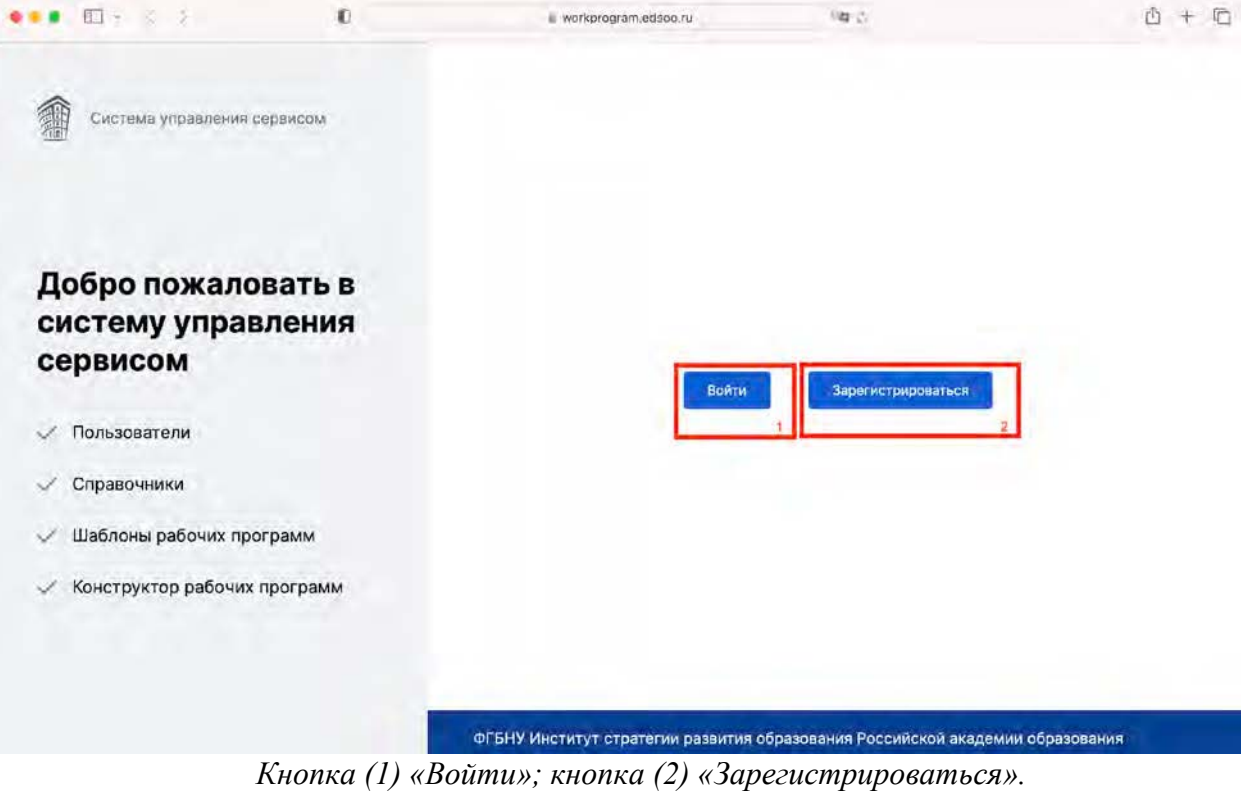

Воспользуетесь кнопкой (1) «Войти».

В открывшейся форме авторизации укажите указанные при регистрации:

- адрес электронной почты в поле  $(1)$  «Имя пользователя или E-mail»;
- пароль в поле (2) «Пароль»

Затем нажмите кнопку (3) «Вход»

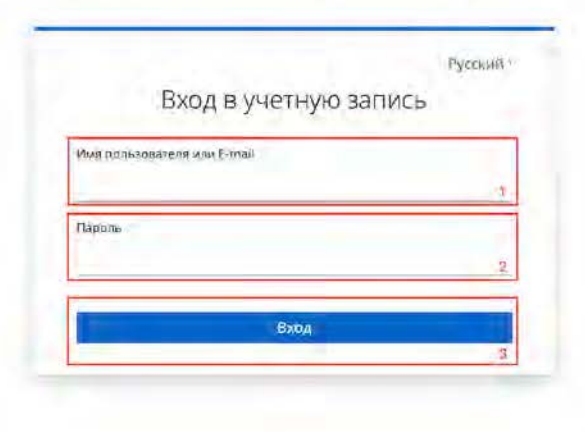

## КОНСТРУКТОР РАБОЧИХ ПРОГРАММ

*Поле (1) «Имя пользователя или E-mail»; поле (2) «Пароль»; кнопка (3) «Вход».* 

Если вы верно указали данные для входа в Конструктор, то вы будете перенаправлены на экран вида:

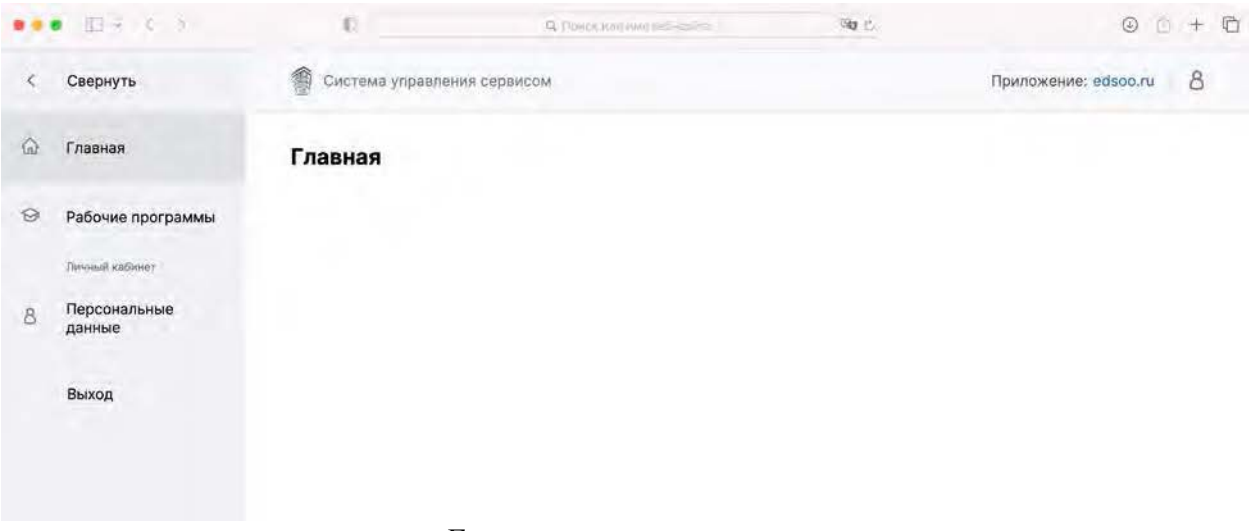

### *Главная страница сервиса*

**Обратите внимание!** Для корректной работы Конструктора в вашем браузере должна быть отключена функция автоматического перевода! Инструкцию по отключению автоматического перевода в популярных браузерах см. Дополнительные материалы

## Приложение 3. Работа в Конструкторе

## Знакомство с интерфейсом

После входа в Конструктор вам станет доступно меню слева. Выберите в нем пункт «Рабочие программы»:

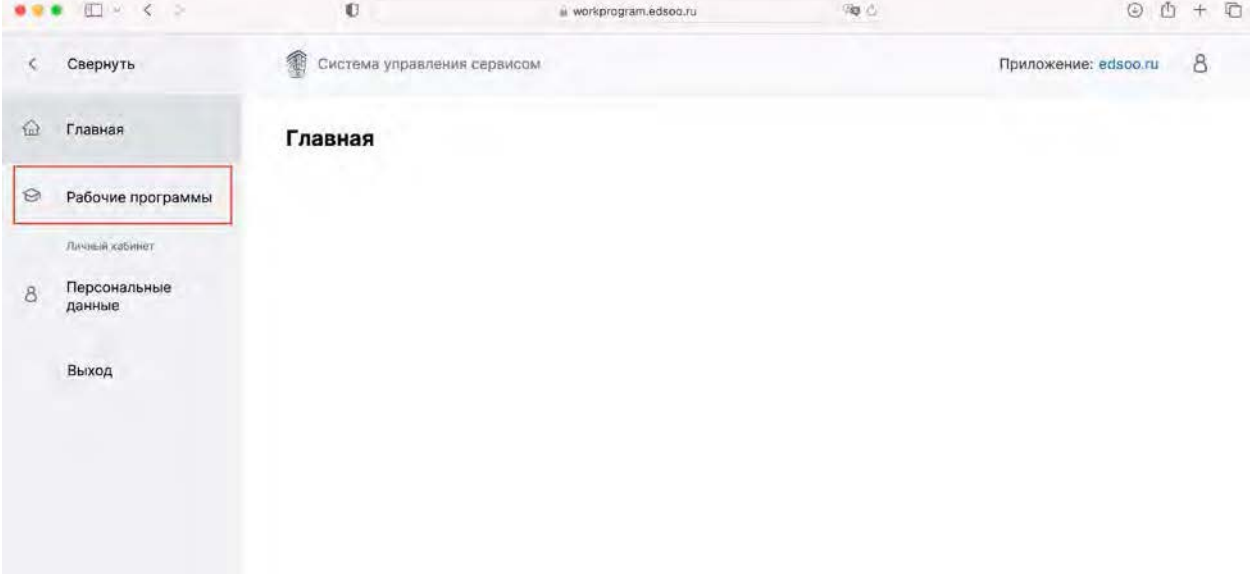

После выбора пункта меню «Рабочие программы вы попадете на экран вида»:

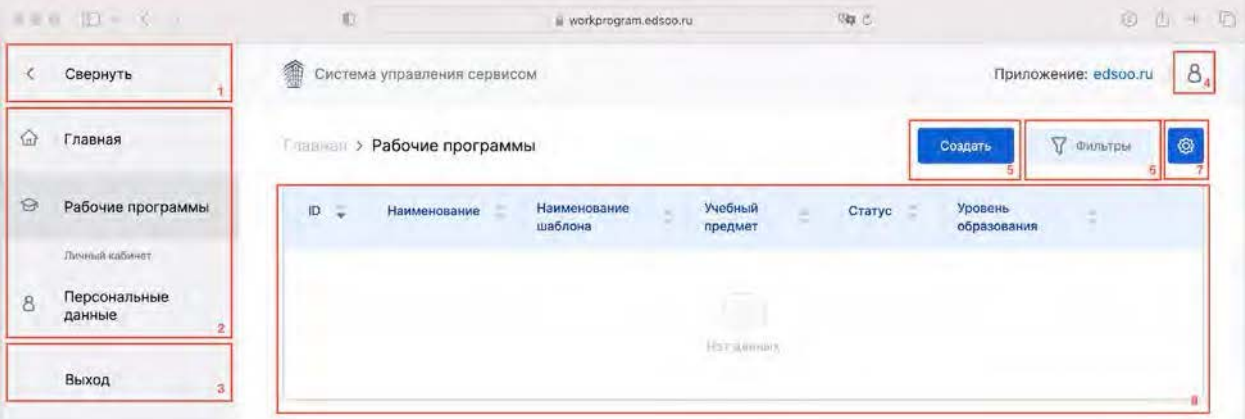

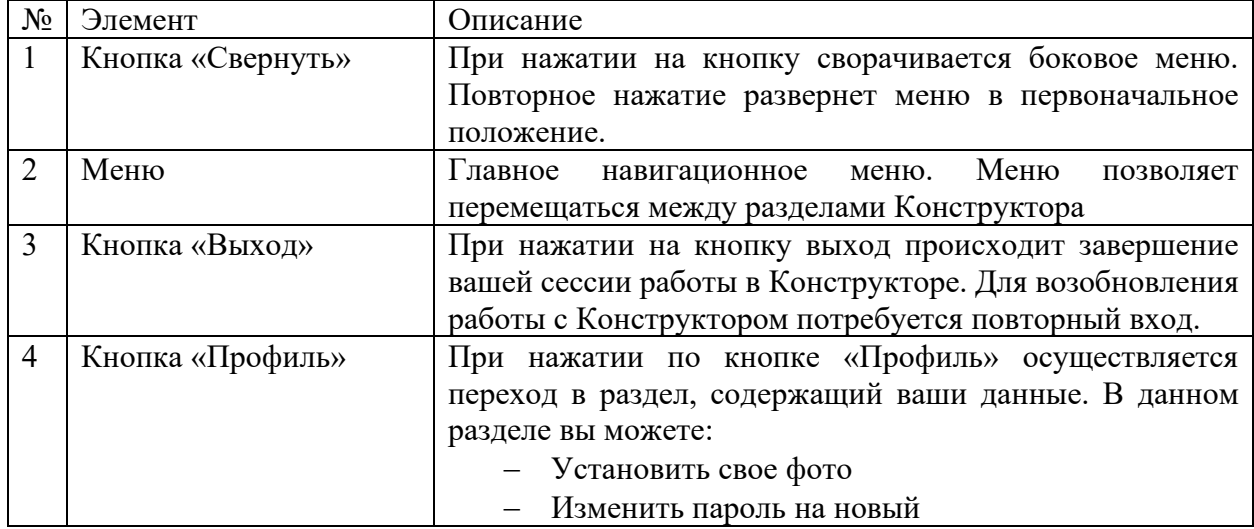

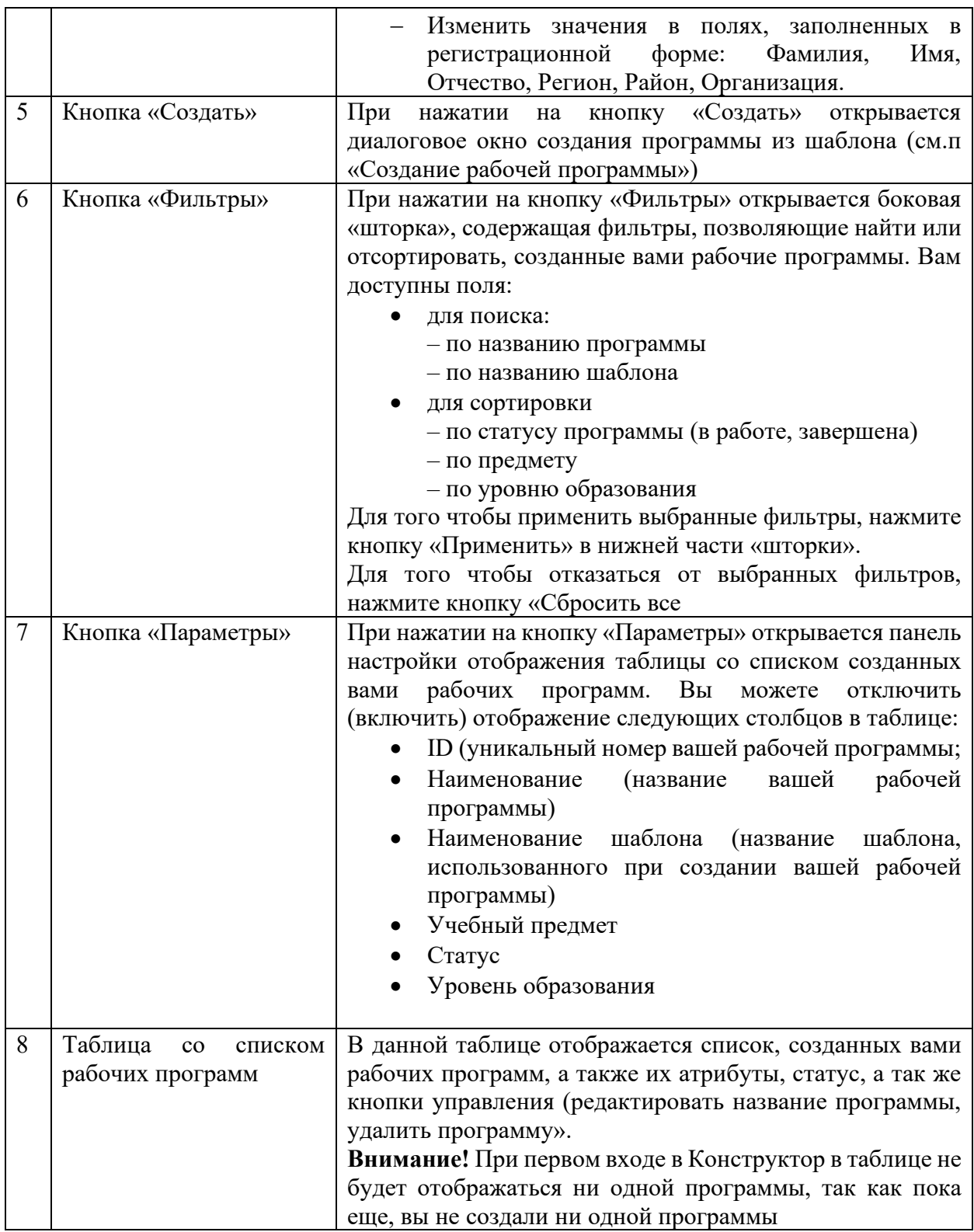

|          | 图 ~ < >                             | $\mathbb{O}$                         |                   | workprogram.edsoo.ru      | 9a d          | $\circledcirc$<br>西                                  |   | 盾 |
|----------|-------------------------------------|--------------------------------------|-------------------|---------------------------|---------------|------------------------------------------------------|---|---|
|          | Свернуть                            | 编<br>Система управления сервисом     |                   |                           |               | Фильтры                                              |   | × |
| $\Omega$ | Главная                             | <b>ПЕВНЕЕ &gt; Рабочие программы</b> |                   |                           |               | Наименование<br>Введите Наименование                 |   |   |
| $\Theta$ | Рабочие программы<br>Личный кабинет | $\ddot{\phantom{a}}$<br>ID           | Наименование<br>z | Наименование шаблона<br>s | Учебный предм | Наименование шаблона<br>Введите Наименование шаблона |   |   |
| 8        | Персональные<br>данные              |                                      |                   |                           | Раст донных:  | Статус<br>Выберите Статус                            | ٠ |   |
|          | Выход                               |                                      |                   |                           |               | Учебный предмет<br>Выберите Учебный предмет          | × |   |
|          |                                     |                                      |                   |                           |               | Уровень образования                                  |   |   |
|          |                                     |                                      |                   |                           |               | Выберите Уровень образования *                       |   |   |
|          |                                     |                                      |                   |                           |               |                                                      |   |   |
|          |                                     |                                      |                   |                           |               | Сбросить всё<br>Применить                            |   |   |

*Боковая «шторка» с фильтрами, доступная по нажатию кнопки (6) «Фильтры»* 

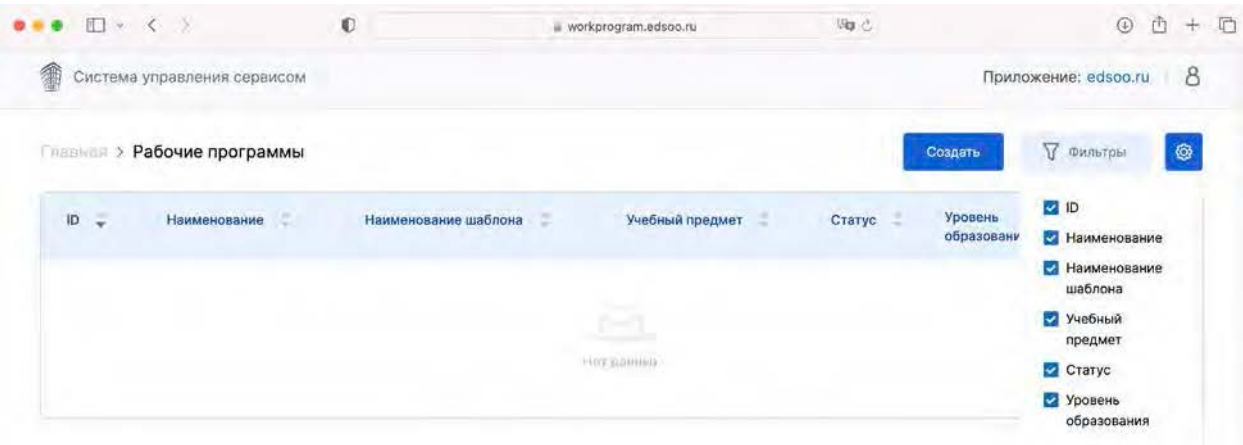

*Пример состояния панели настройки отображения таблицы со списком рабочих программ. Отображение всех столбцов таблицы включено.* 

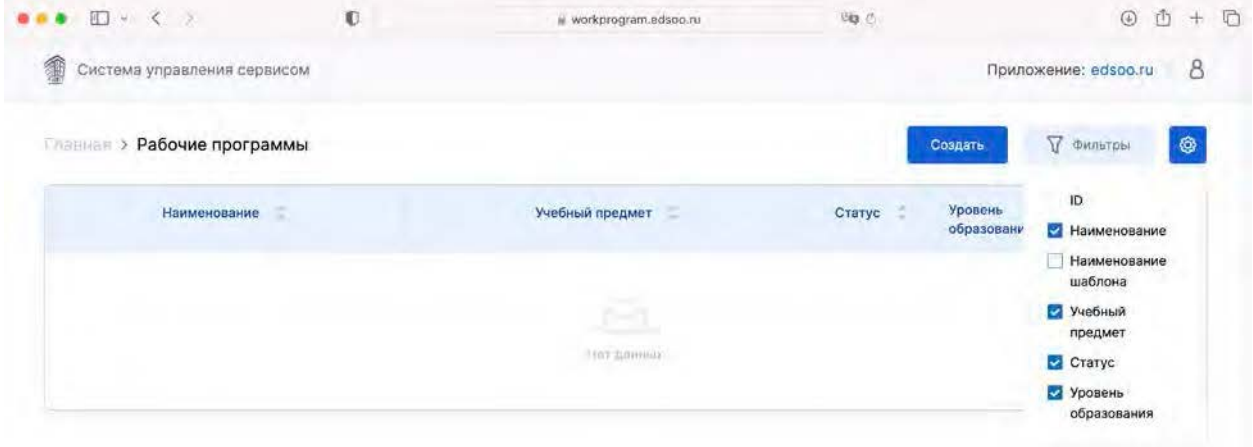

*Пример состояния панели настройки отображения таблицы со списком рабочих программ. Выключено отображение столбцов «ID» и «Наименование шаблона»* 

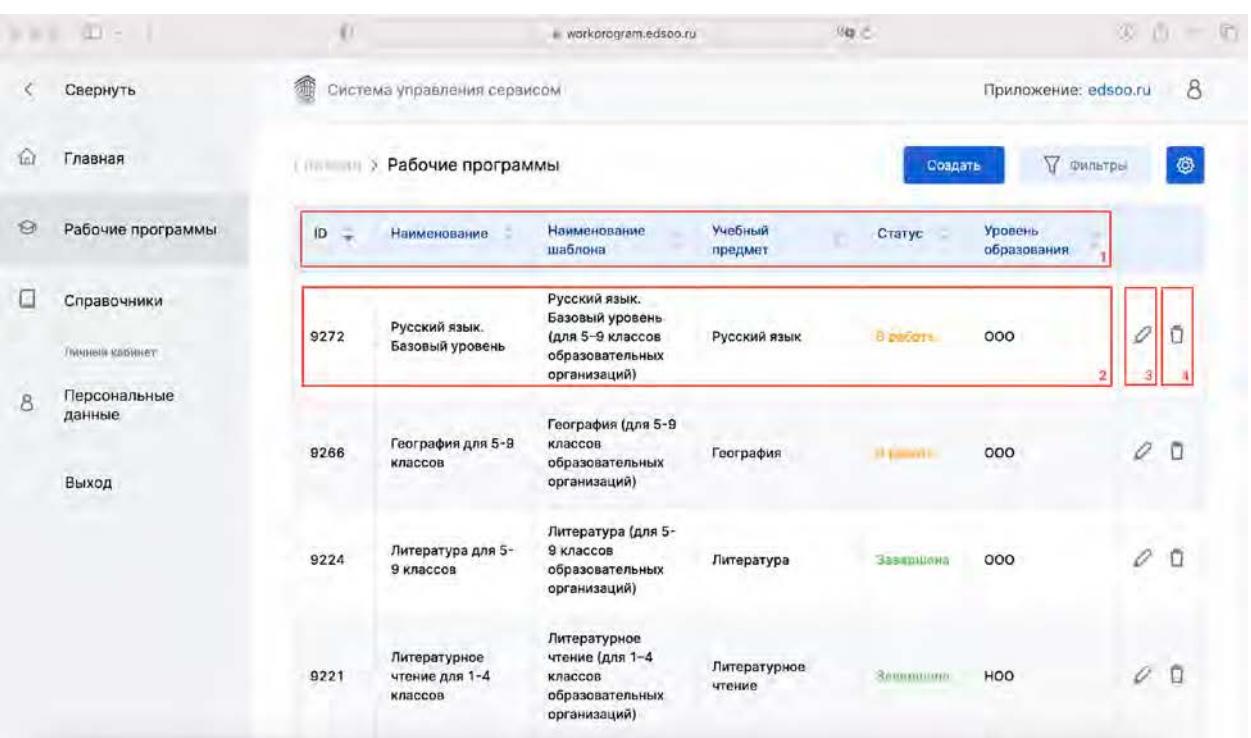

*Пример таблицы со списком созданных рабочих программ.* 

- *(1) Шапка таблицы, содержащая заголовки столбцов. Нажатие по заголовку позволяет отсортировать данные в таблице по возрастанию/убыванию (или А-Я/Я-А) значений в соответствующем столбце*
- *(2) Строка, содержащая информацию о рабочей программе. Нажмите левой кнопкой мыши по любому месту в строке чтобы перейти к редактированию данной рабочей программы. Статус «В работе» обозначает, что данная программа еще не завершена и не была вами опубликована. Статус «Завершена» обозначает, что данная программа была вами завершена и опубликована. Рабочая программа, имеющая статус «Завершена» может быть скачена вами.*
- *(3) Кнопка «Редактировать название» рабочей программы.*
- *(4) Кнопка «Удалить» рабочую программу (Внимание! Удаление происходит без возможности восстановления)*

#### Создание рабочей программы

Для того чтобы создать новую рабочую программу:

- 1. Перейдите в раздел «Рабочие программы»
- 2. Нажмите кнопку «Создать»

После нажатия кнопки «Создать» вам будет доступно окно вида:

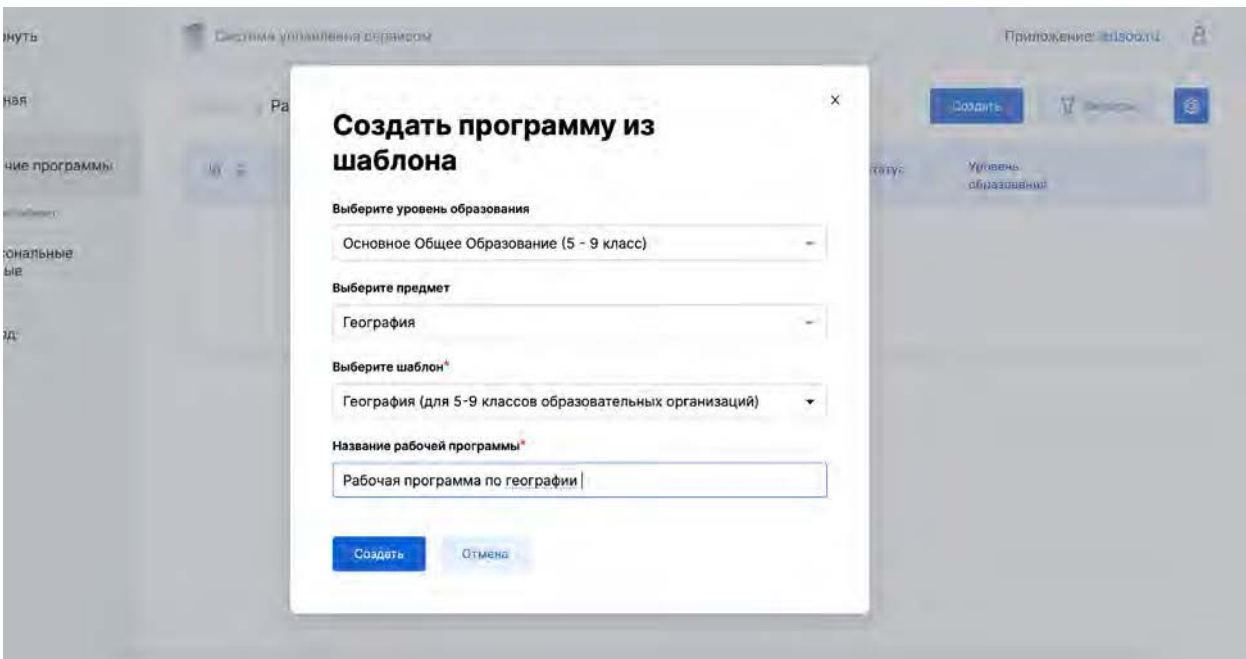

3. Заполните поля, выбрав «Уровень образования», «Предмет», «Шаблон рабочей программы» и указав название рабочей программы

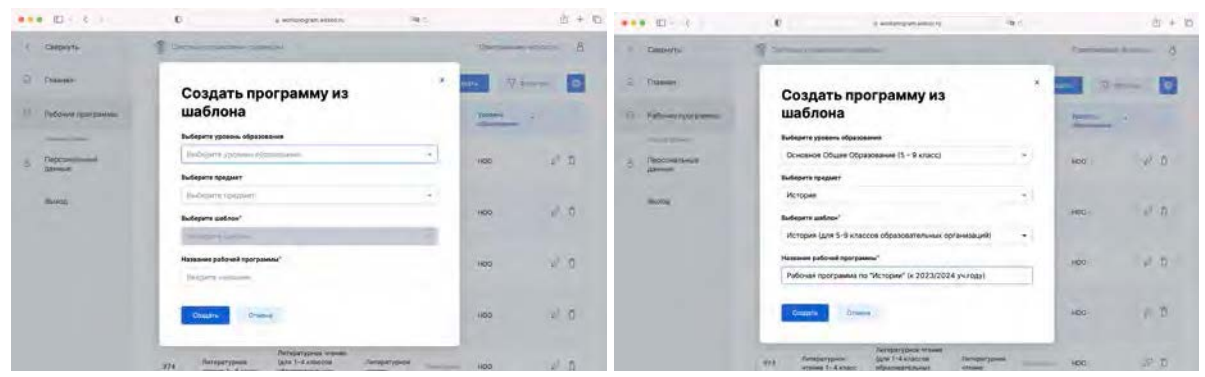

*Пример заполнения формы «Создания программы из шаблоны»* 

4. Нажмите кнопку «Создать»

После нажатия кнопки «Создать» вы будете перенаправлены в интерфейс «Редактирования рабочей программы»

## Редактирование рабочей программы

После перехода к редактированию рабочей программы вы попадете на экран с сформированной по выбранному шаблону рабочей программой вида:

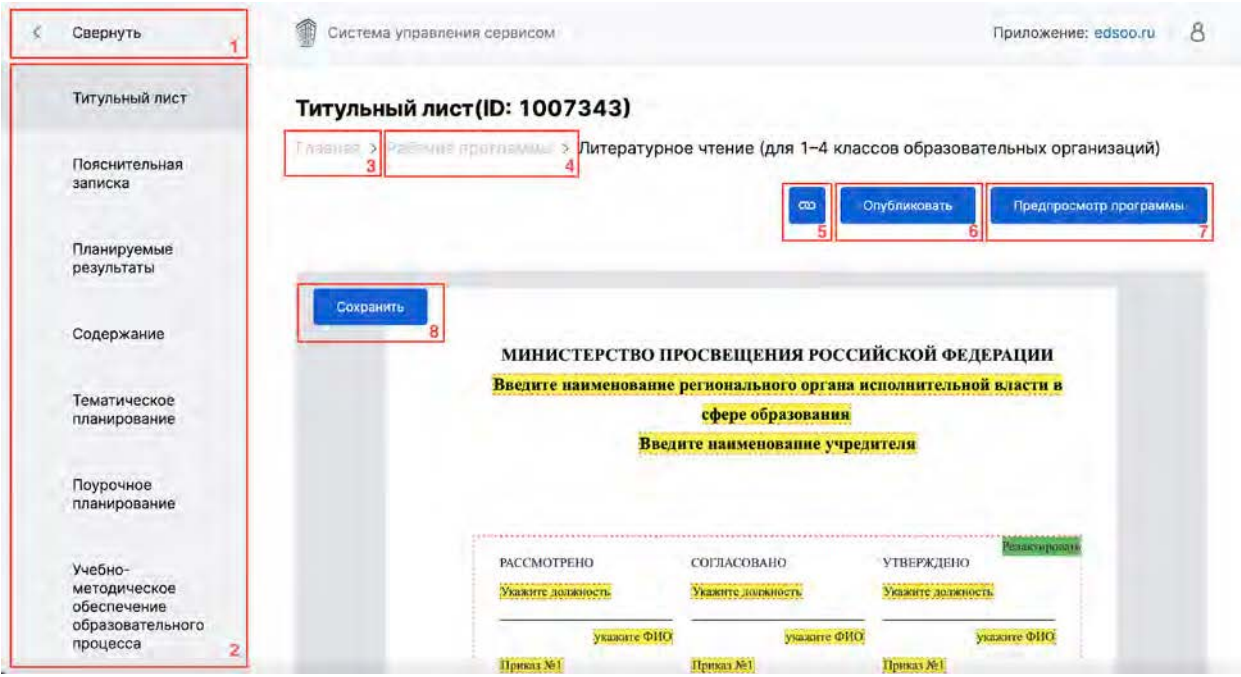

На рисунке выделены основные элементы интерфейса, доступные в каждом из разделов при редактировании рабочей программы в статусе «В работе». Описание элементов, выделенных на рисунке:

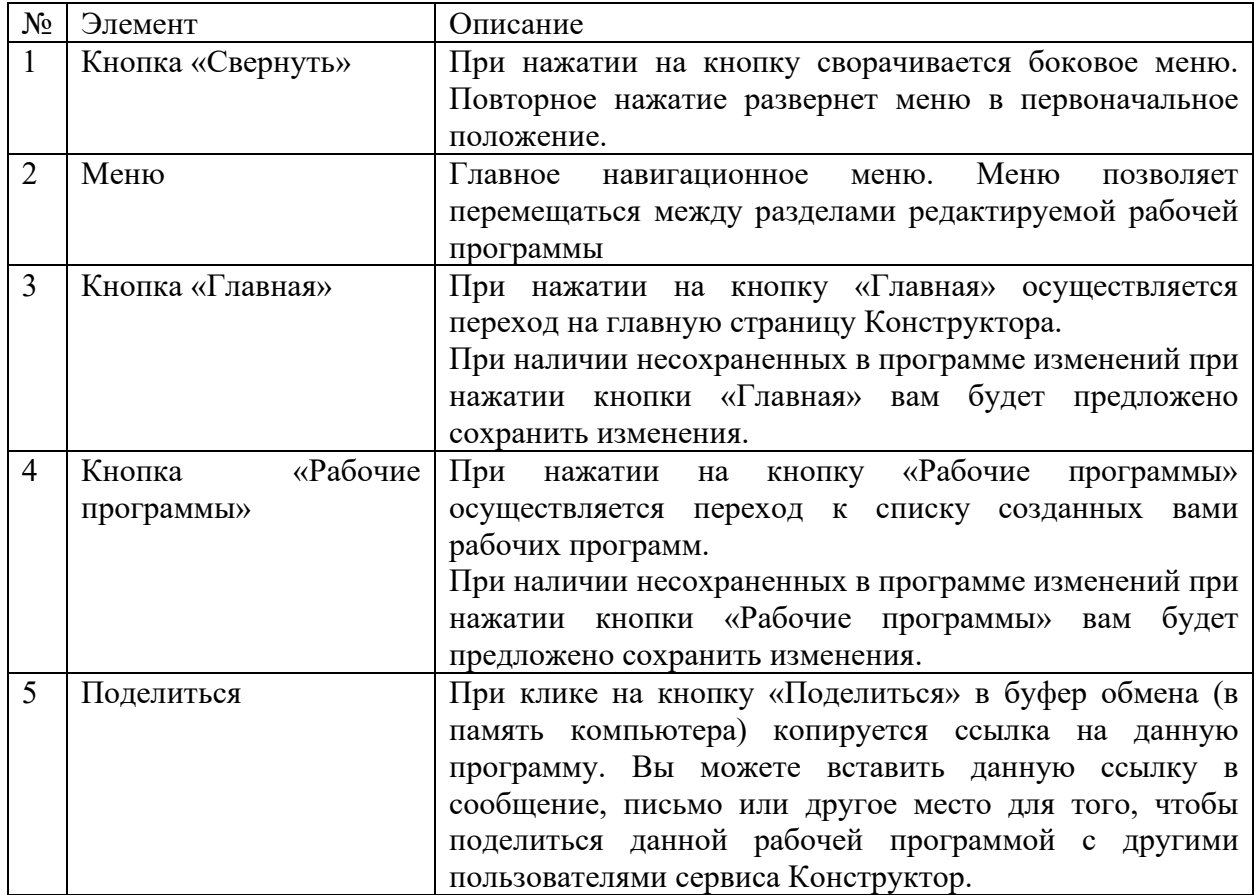

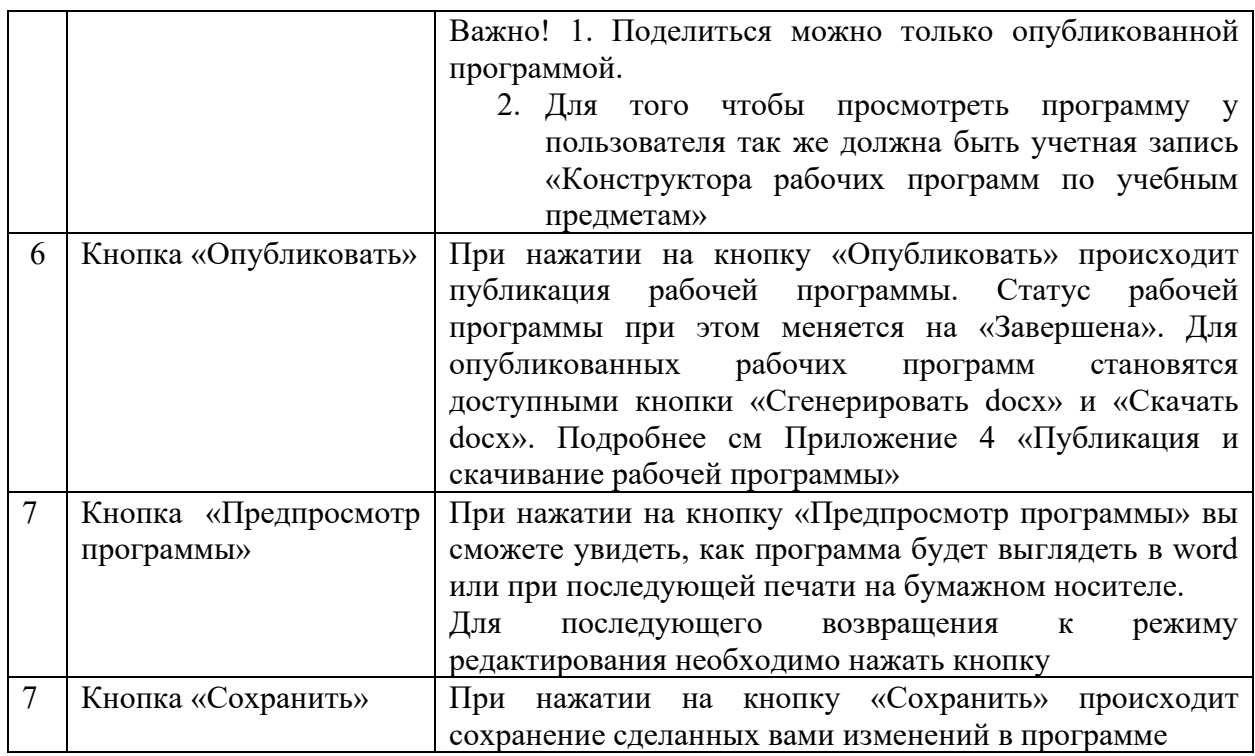

### *Раздел «Титульный лист»*

Поля, доступные вам для редактирования выделяются желтым цветом с красной пунктирной обводкой. Для того чтобы внес свои данные в такое поле просто нажмите левой кнопкой мыши.

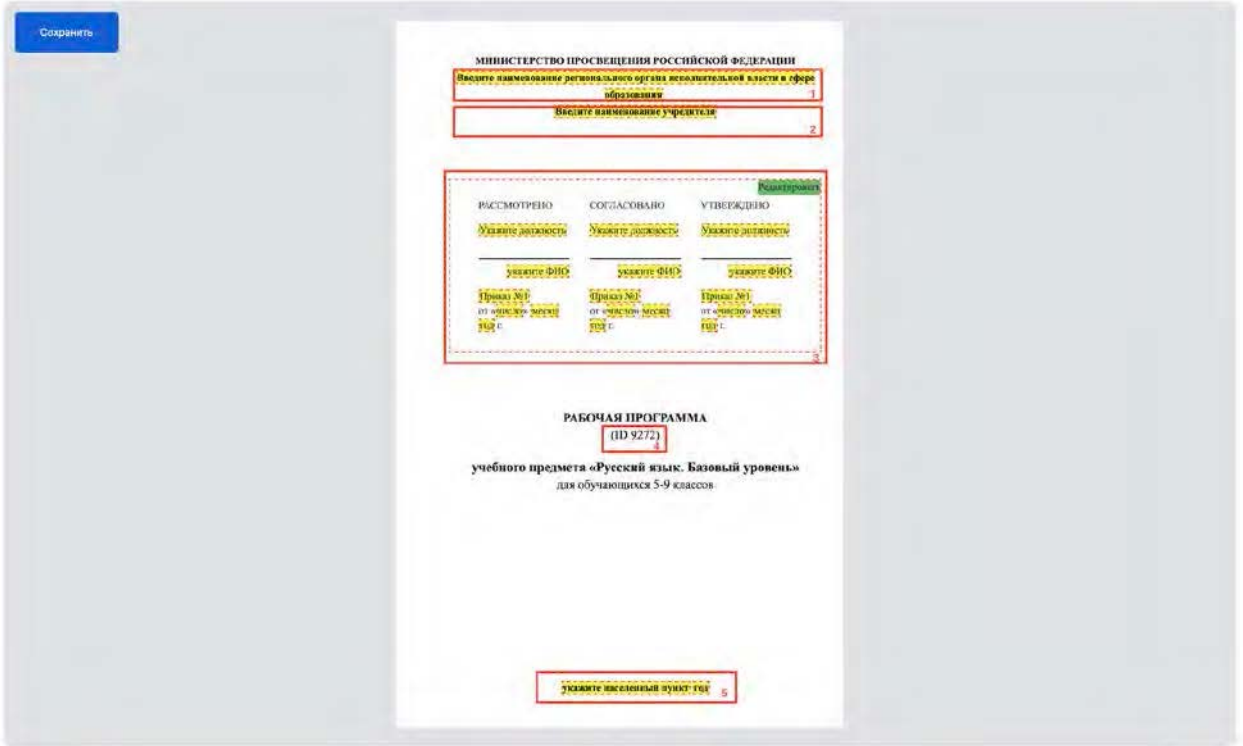

На рисунке выделены элементы титульного листа рабочей программы, доступные вам для редактирования. Описание элементов, выделенных на рисунке:

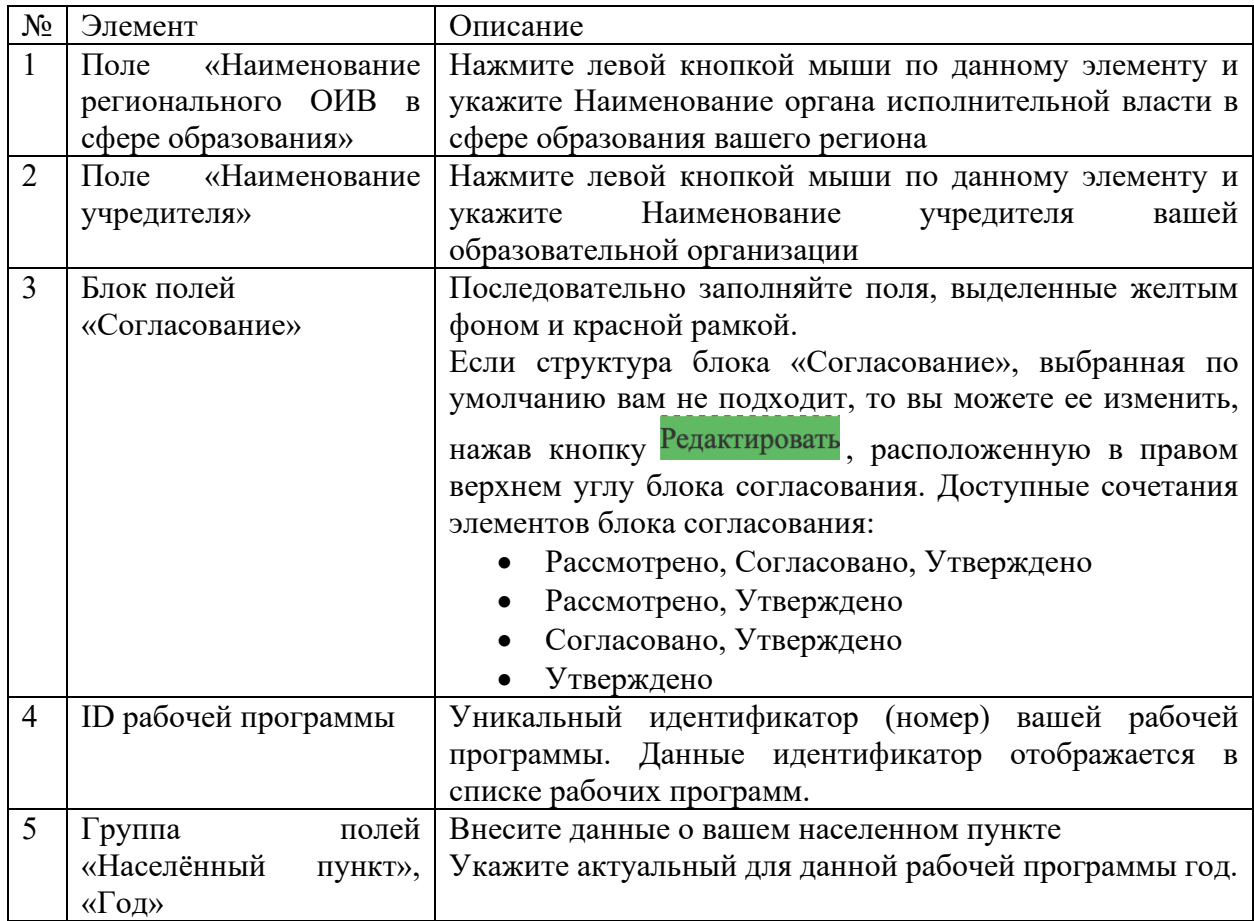

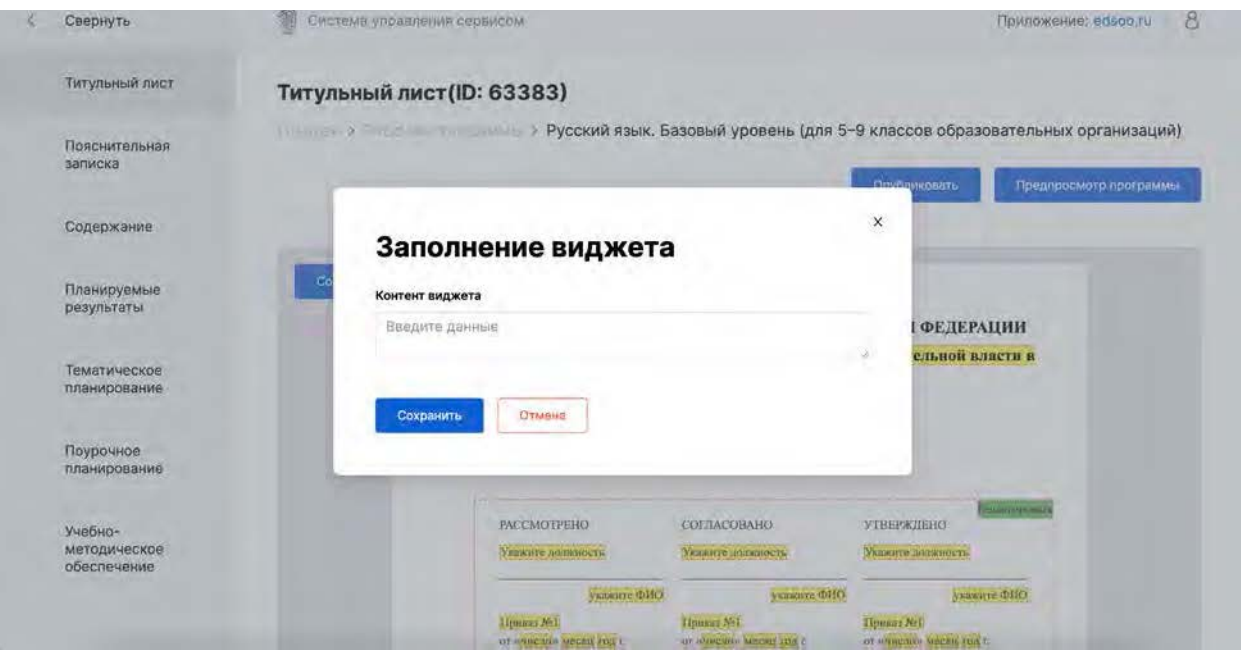

*Пример окна заполнения текстового поля (виджета)* 

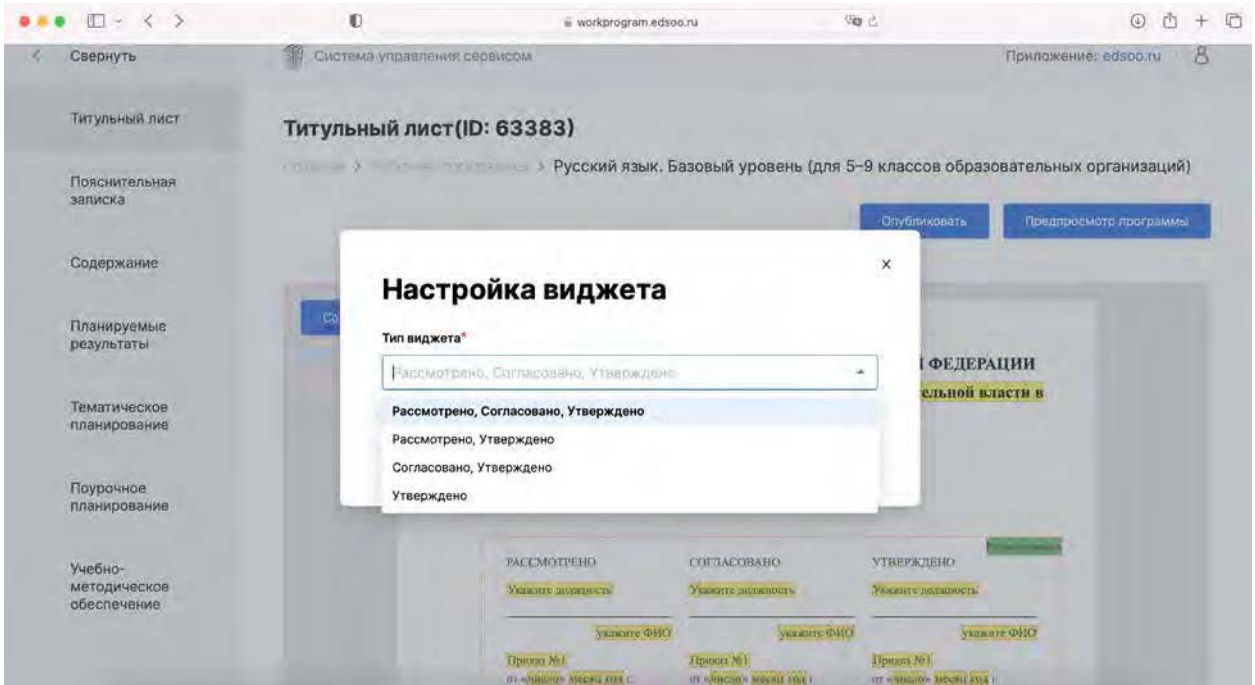

*Настройка виджета (блока полей) «Согласование»*

### *Разделы «Пояснительная записка», «Содержание», «Планируемые результаты»*

Ознакомьтесь с содержанием разделов Пояснительная записка, «Содержание», «Планируемые результаты».

Некоторые шаблоны рабочих программ предполагают возможность внесения изменений в эти разделы. В таком случае места, где такие изменения могут быть внесены выделяются пунктирной красной рамкой.

В случае внесения изменений нажмите кнопку «Сохранить».

### *Раздел «Тематическое планирование»*

Раздел Тематическое планирование содержит предзаполненную таблицу тематического планирования:

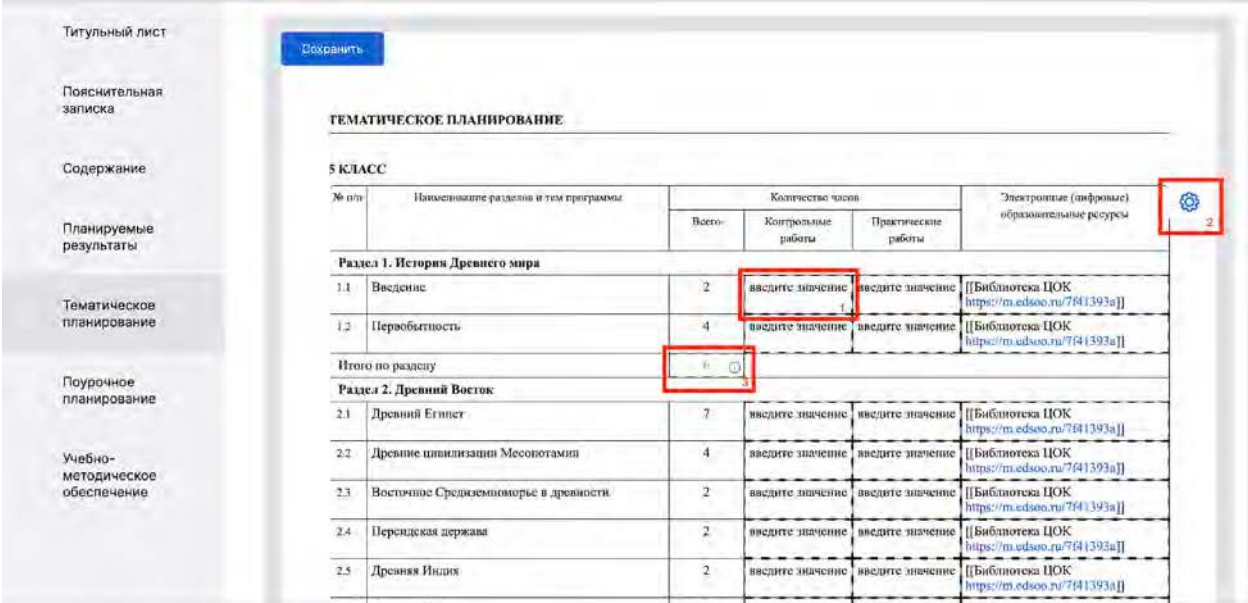

Некоторые поля таблицы доступны вам для внесения в них данных. Такие поля имеют пунктирную обводку и подсказку «введите значение» (1). Для того чтобы внести в такое поле изменение – нажмите в него левой кнопкой мыши.

Также вам может быть доступна возможность настроить набор отображаемых в таблице столбцов. В таком случае в углу таблицы располагается кнопка (2) «Параметры отображения таблицы». Нажмите на нее и вам станет доступно меню выбора списка столбцов, которые вы можете скрыть или добавить:

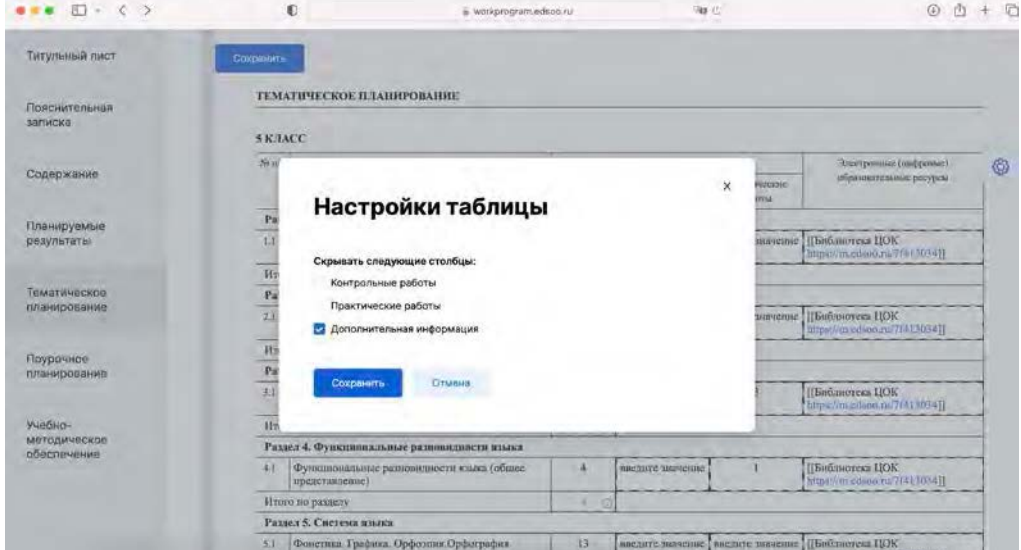

*Проставьте галочки для тех столбцов таблицы, которые вы желаете скрыть. Если в списке нет названия какого либо столбца, то такой столбец является обязательными для заполнения и вы не сможете его скрыть.* 

Поля (3) «Итого» (сумма значений по столбцу) содержат в себе иконку «i», при наведении курсора на которую, вам будет доступна информация о том, какое значение должно содержаться в этом поле или о том, какие ограничения есть на данное поле. Например,

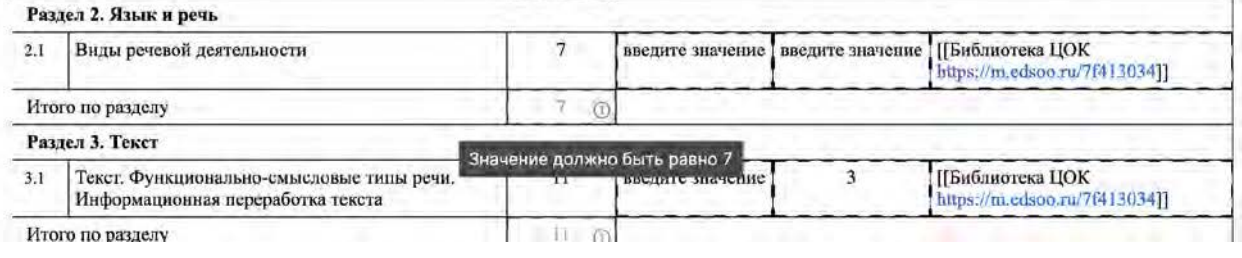

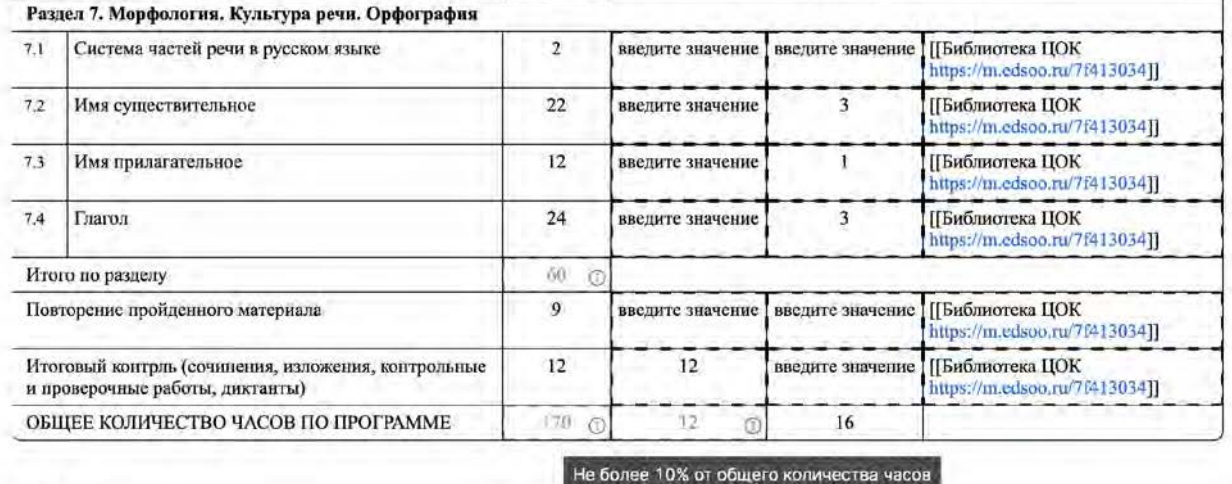

 $1.1111177$ 

Если при внесении данных в таблицу вы допустите логическую ошибку, то поле, содержащее ошибку, будет выделено красным:

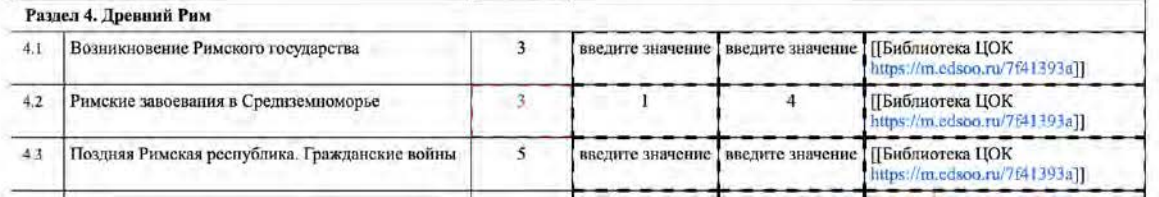

*В данном случае количество уроков по теме превышает, сумму часов, указанных для проведения контрольных и практических уроков.* 

После заполнения всех обязательных разделов Рабочей программы нажмите кнопку «Сохранить».

#### *Поурочное планирование*

В разделе «Поурочное планирование» вам также, как и в разделе «Тематическое планирование» предлагается предзаполненная таблица с поурочный планом:

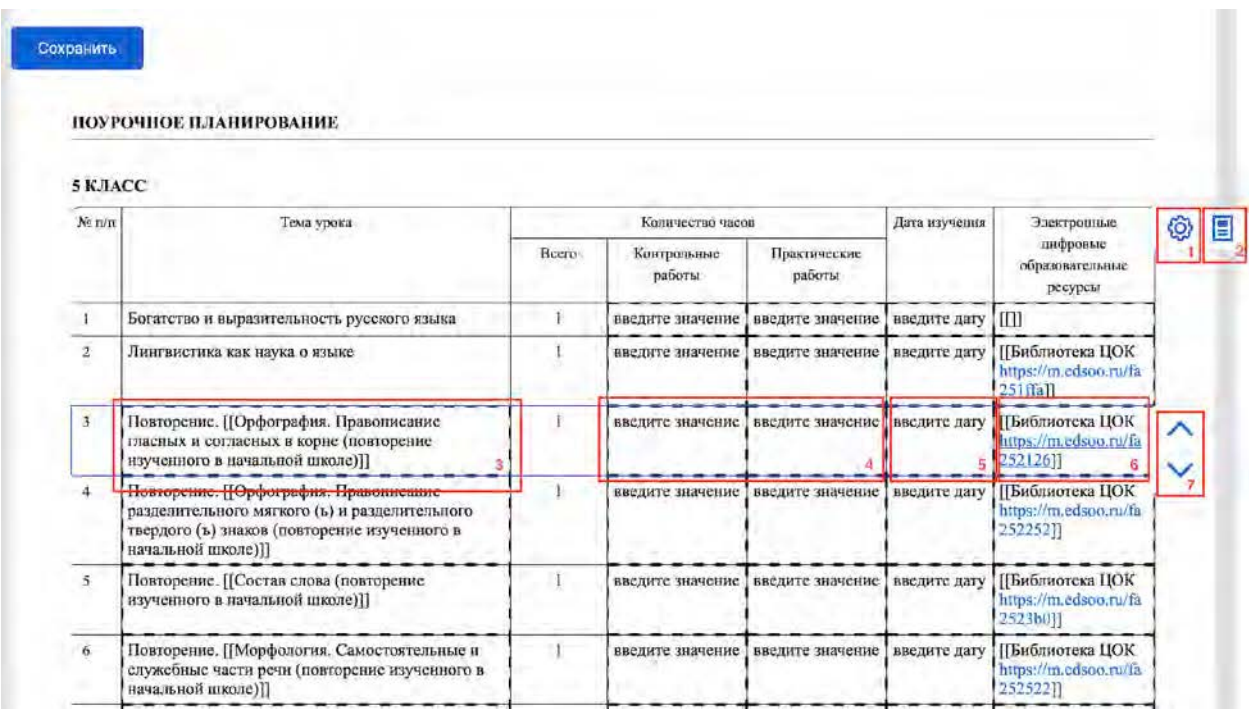

Некоторые поля таблицы доступны вам для внесения (изменения) в них данных. Такие поля имеют пунктирную обводку. Например, такие поля отмечены на рисунке выше под номерами (3), (4), (5), (6). Для того чтобы внести в такое поле изменение – нажмите в него левой кнопкой мыши.

Также вам может быть доступна возможность настроить набор отображаемых в таблице столбцов. В таком случае в углу таблицы располагается кнопка <sup>®</sup> (1) «Параметры отображения таблицы». Нажмите на нее и вам станет доступно меню выбора списка

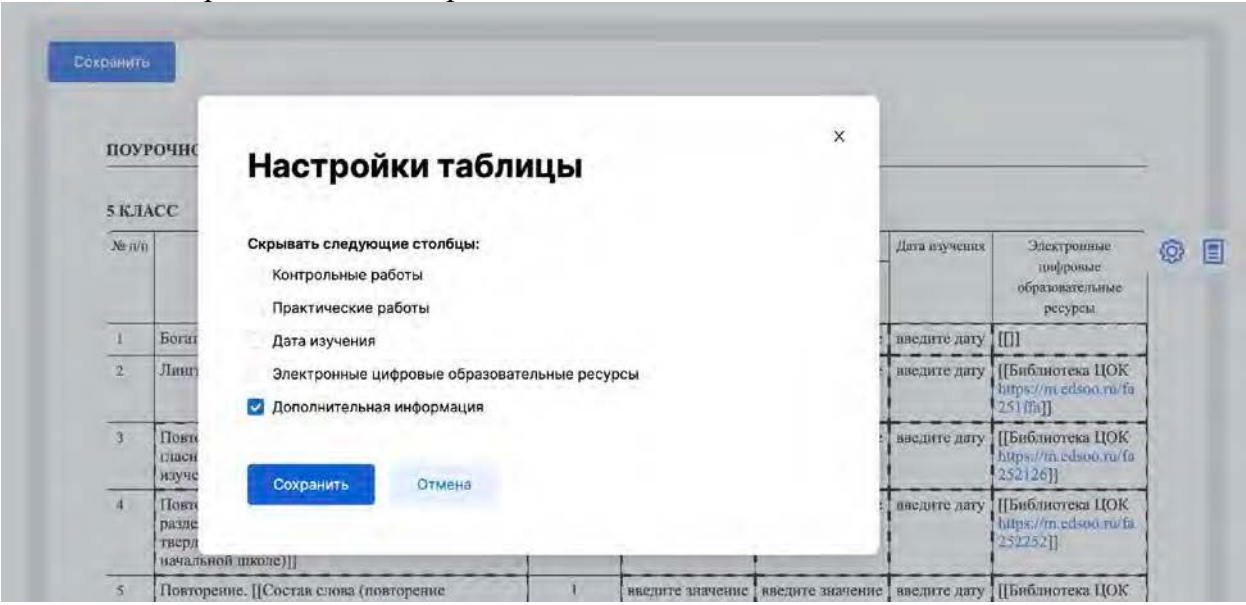

столбцов, которые вы можете скрыть или добавить:

Если вам необходимо поменять уроки местами, то вам доступна группа кнопок  $\vee$  (7), позволяющие передвинуть выбранную строку на строку выше или ниже, а также вы можете зажать строку урока левой кнопкой мыши и «перетащить» ее на нужную позицию.

После заполнения всех обязательных разделов Рабочей программы нажмите кнопку «Сохранить».

Для Программ, в которых это допустимо, так же добавлены возможности «Добавить строку» (1), «Скопировать строку» (2)

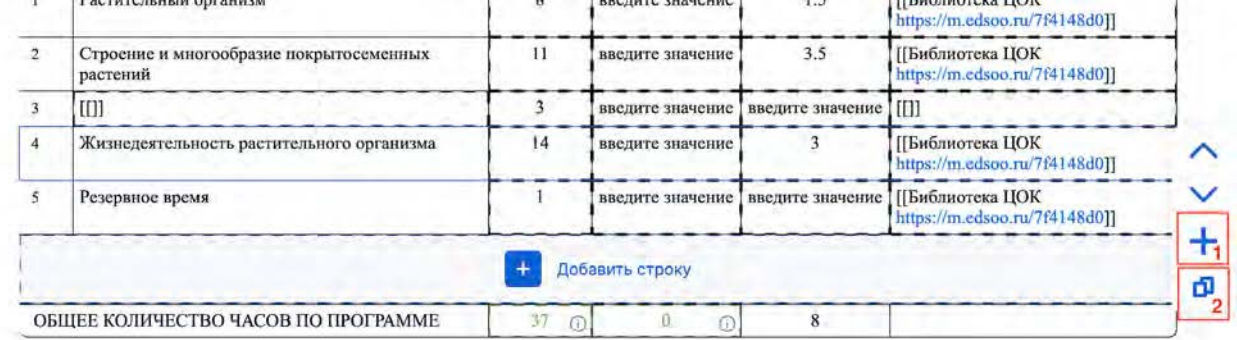

Для добавленных вами строк вам будет доступна кнопка «Удалить строку»:

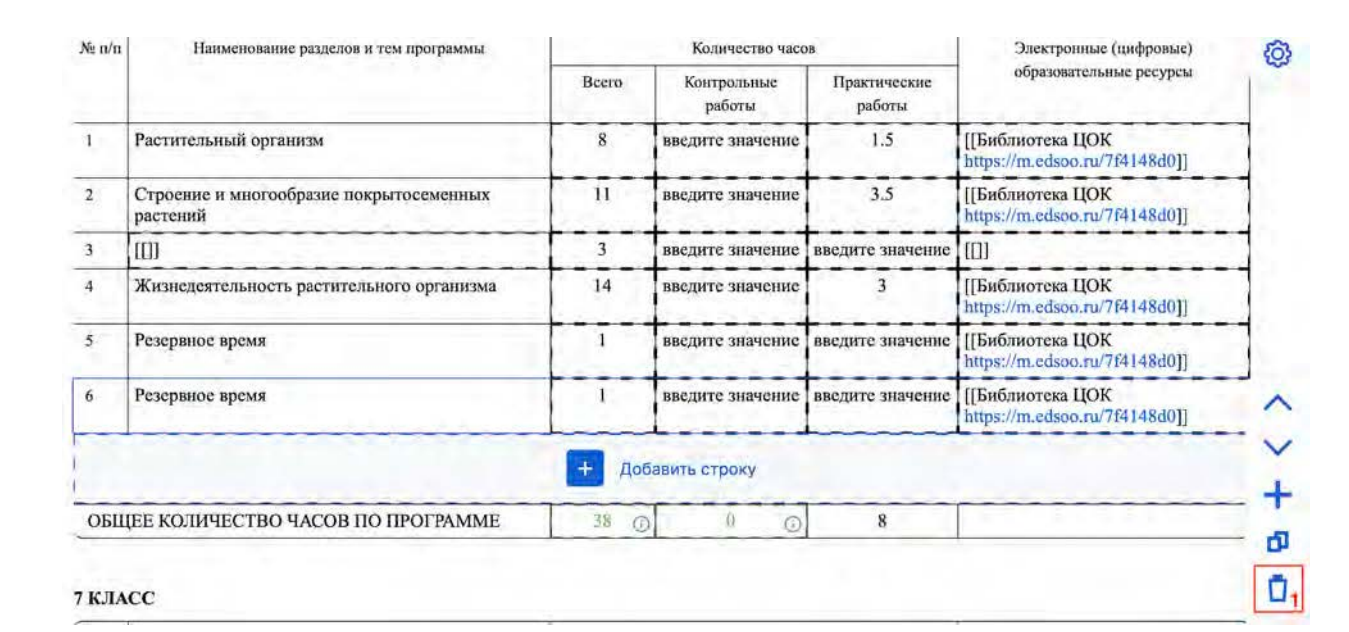

## Приложение 4. Публикация и скачивание рабочей программы

После заполнения всех обязательных разделов Рабочей программы нажмите кнопку «Сохранить».

Если вы завершили заполнение рабочей программы (заполнили все обязательные поля и разделы программы) и готовы ее опубликовать – нажмите кнопку «Опубликовать».

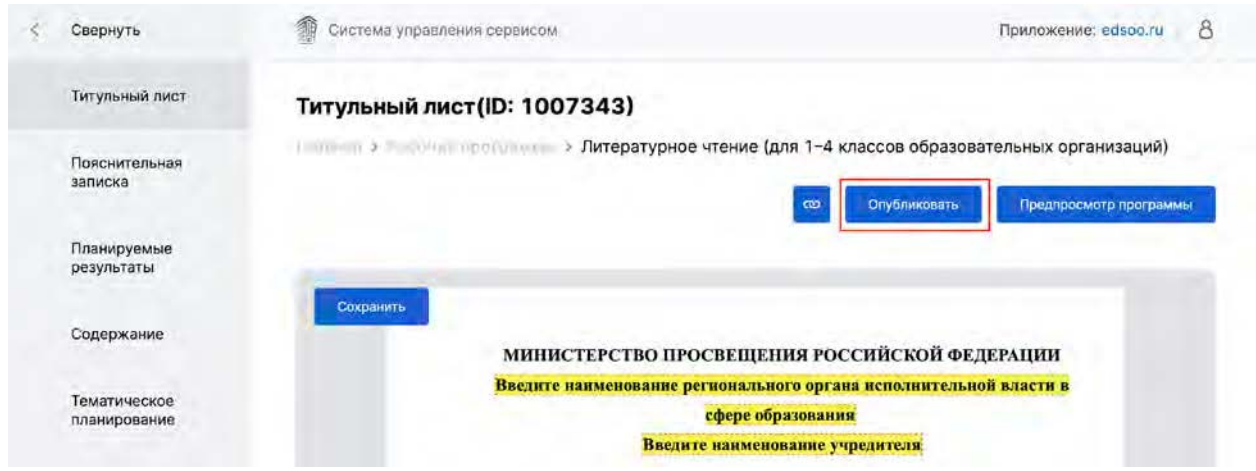

После этого статус данной программы изменится на «Завершена» (вы всегда можете вернуться к редактированию такой программы)

Для опубликованной (завершенной) рабочей программы в режиме редактирования вам будут доступны следующие возможности:

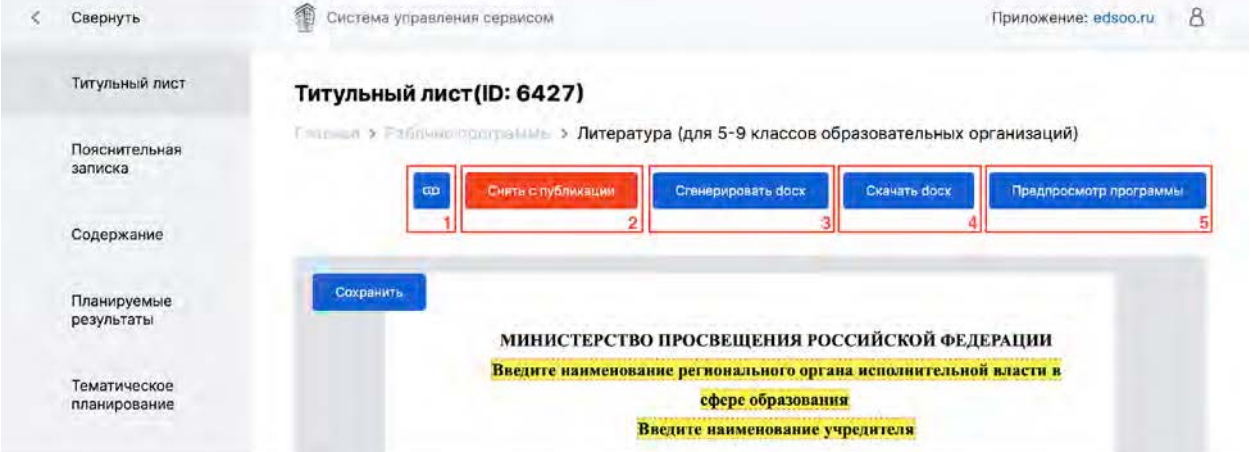

*(1) Кнопка «Поделиться». Вы можете «Поделиться» ссылкой на данную программу с другими пользователями Конструктора. При нажатии на кнопку в буфер обмена (в память компьютера) копируется ссылка на данную программу. Вы можете вставить данную ссылку в сообщение, письмо итд.* 

*(2) Кнопка «Снять с публикации». Вы можете снять рабочую программу с публикации, нажав кнопку;* 

*(3) Кнопка «Сгенерировать docx». Обязательное действие, которое предшествует скачиванию файла с рабочей программой.* 

*(4) Кнопка «Скачать docx». Нажмите кнопку «Скачать docx». чтобы скачать рабочую программу в файл формате docx. Важно! Скачать можно только ранее сгенерированный файл. Если вы не генерировали файл docx или вносили в рабочую*  *программу изменения, то сгенерируйте docx, нажав кнопку (3) «Сгенерировать docx»* 

*(5) Кнопка «Предпросмотр программы». Нажав кнопку «Предпросмотр программы» вы сможете посмотреть, как будет выглядеть программы в word или при печати* 

### Приложение 5. Поделиться рабочей программой

Опубликовав свою рабочую программы, вы можете поделиться ссылкой на нее с другими пользователями, имеющими учетную запись Конструктора рабочих программ.

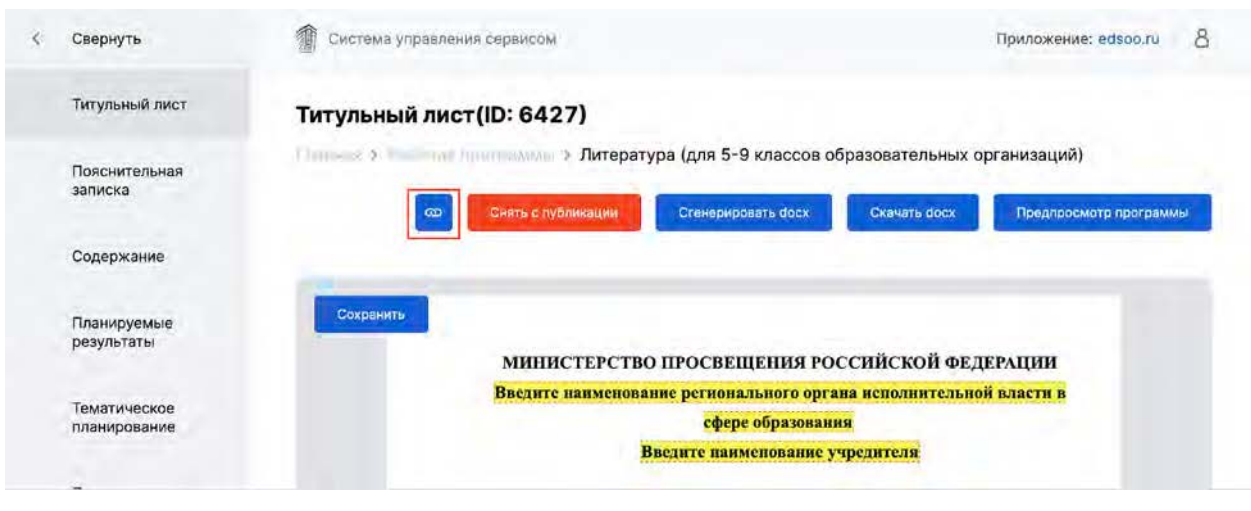

Для того чтобы поделиться ссылкой на рабочую программу нажмите на кнопку . После нажатия на кнопку в буфер обмена (память компьютера) будет скопирован ссылка, которую вы можете вставить, например в письмо, сообщение в чате, сайте вашей образовательной организации итд.

## Дополнительные материалы.

### Инструкция по отключению автоперевода в Яндекс.Брузер

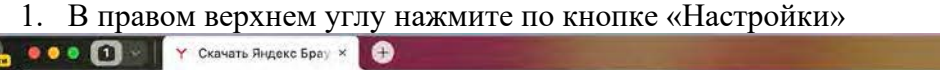

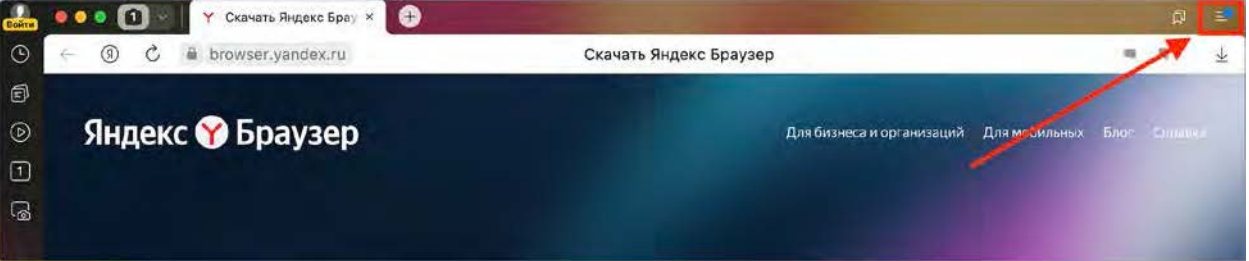

### 2. Выберите пункт «Настройки» в открывшемся меню

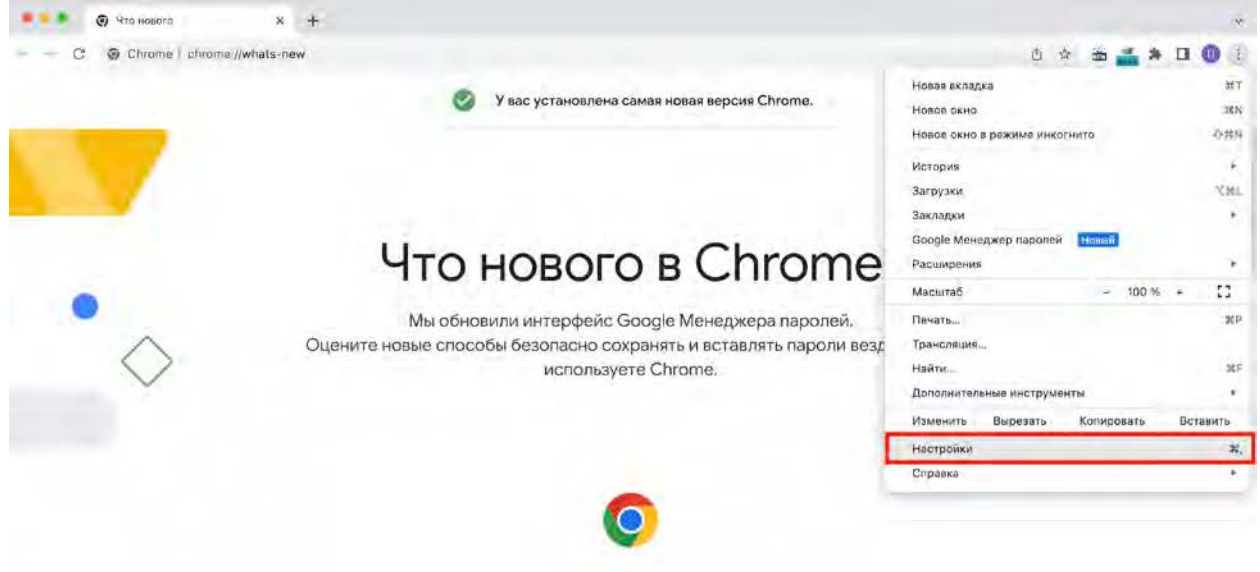

3. Перейдите в пункт «Инструменты» и в блоке «Переводчик» снимите галочки, как это показано на рисунке

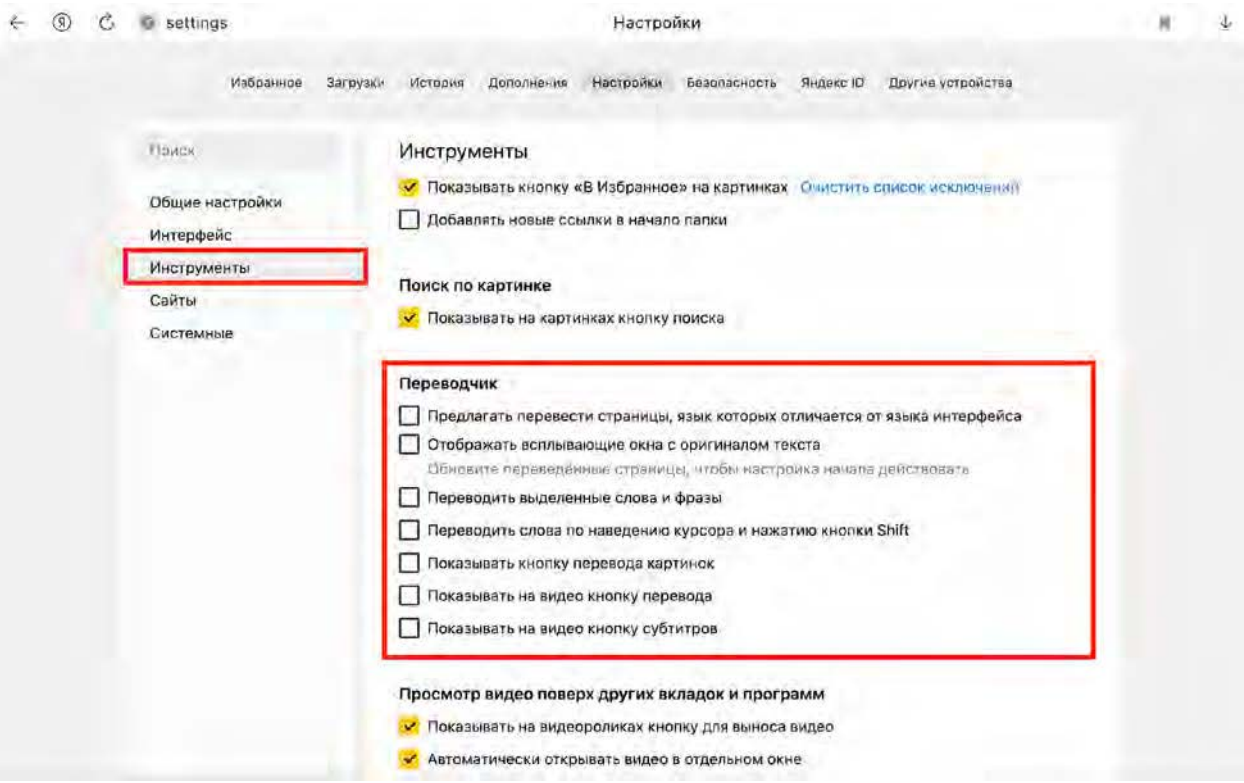

## Инструкция по отключению автоперевода в Google Chrome

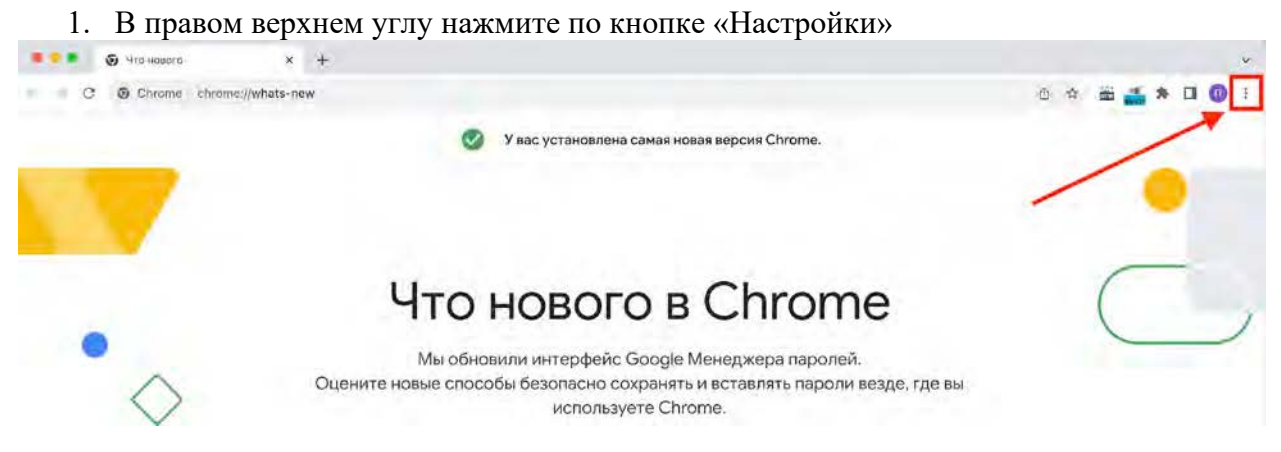

2. Выберите пункт «Настройки» в открывшемся меню

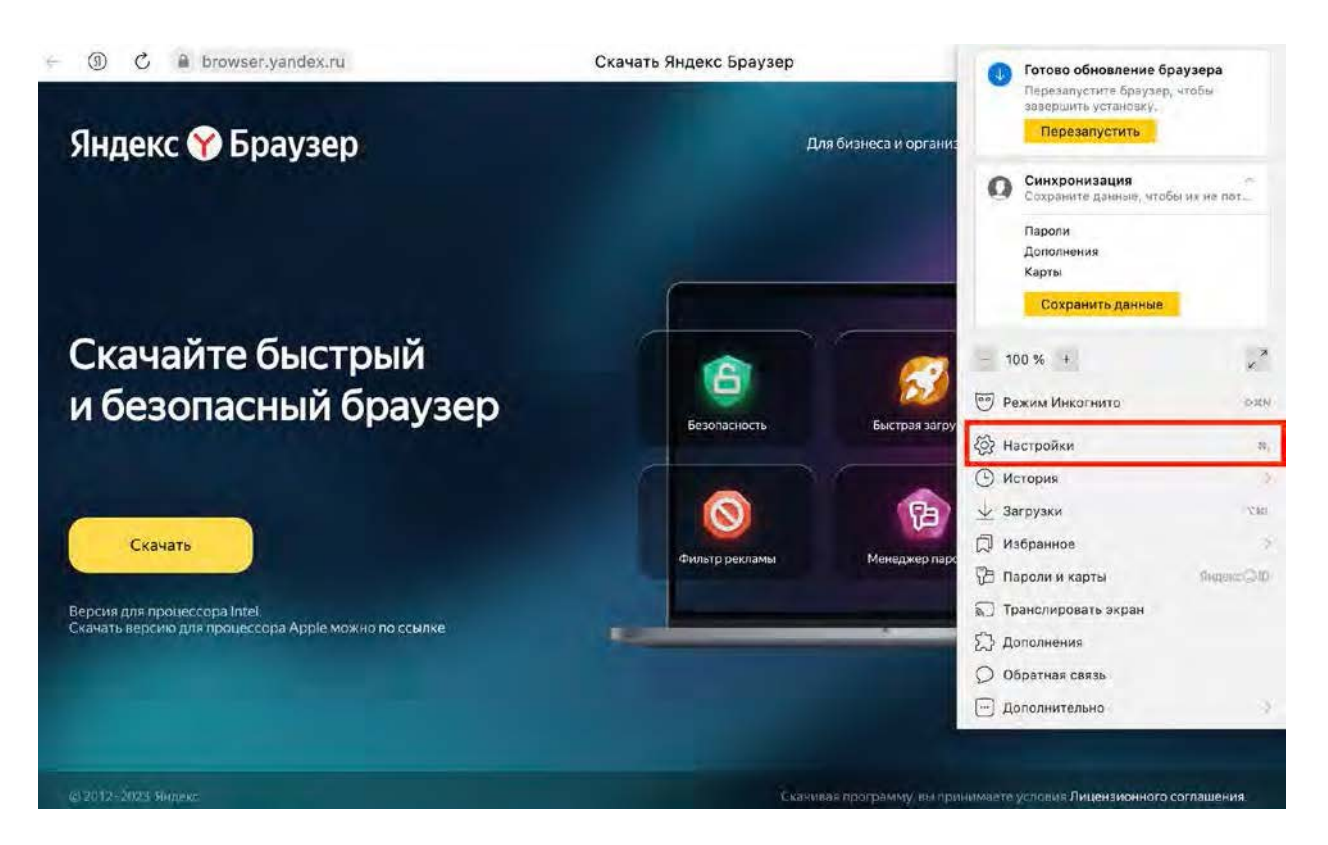

3. Перейдите в пункт «Языки» и в блоке «Google Переводчик» отключите функцию «Использовать Google Переводчик», как это показано на рисунке

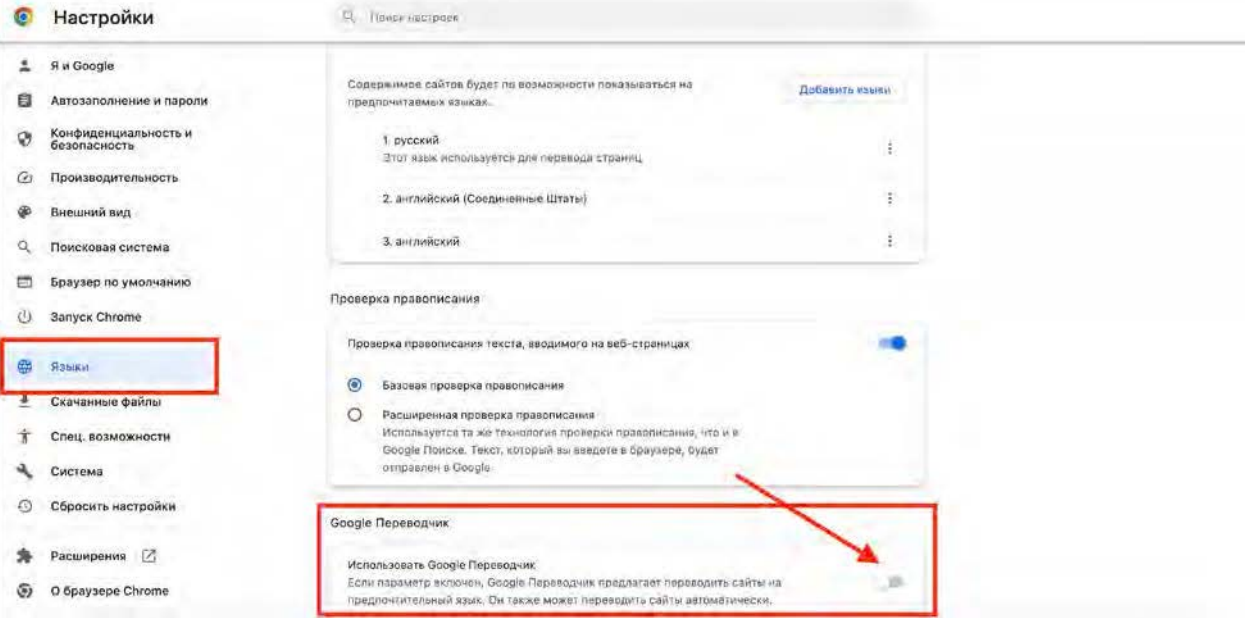